## 雲林縣政府**(**所屬**)** 公文檔案管理系統

# 【主管作業】

## 使用者手冊

帝緯系統整合股份有限公司 製作

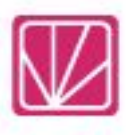

中華民國**109**年**8**月

#### $\mathbf{B}$ 錄

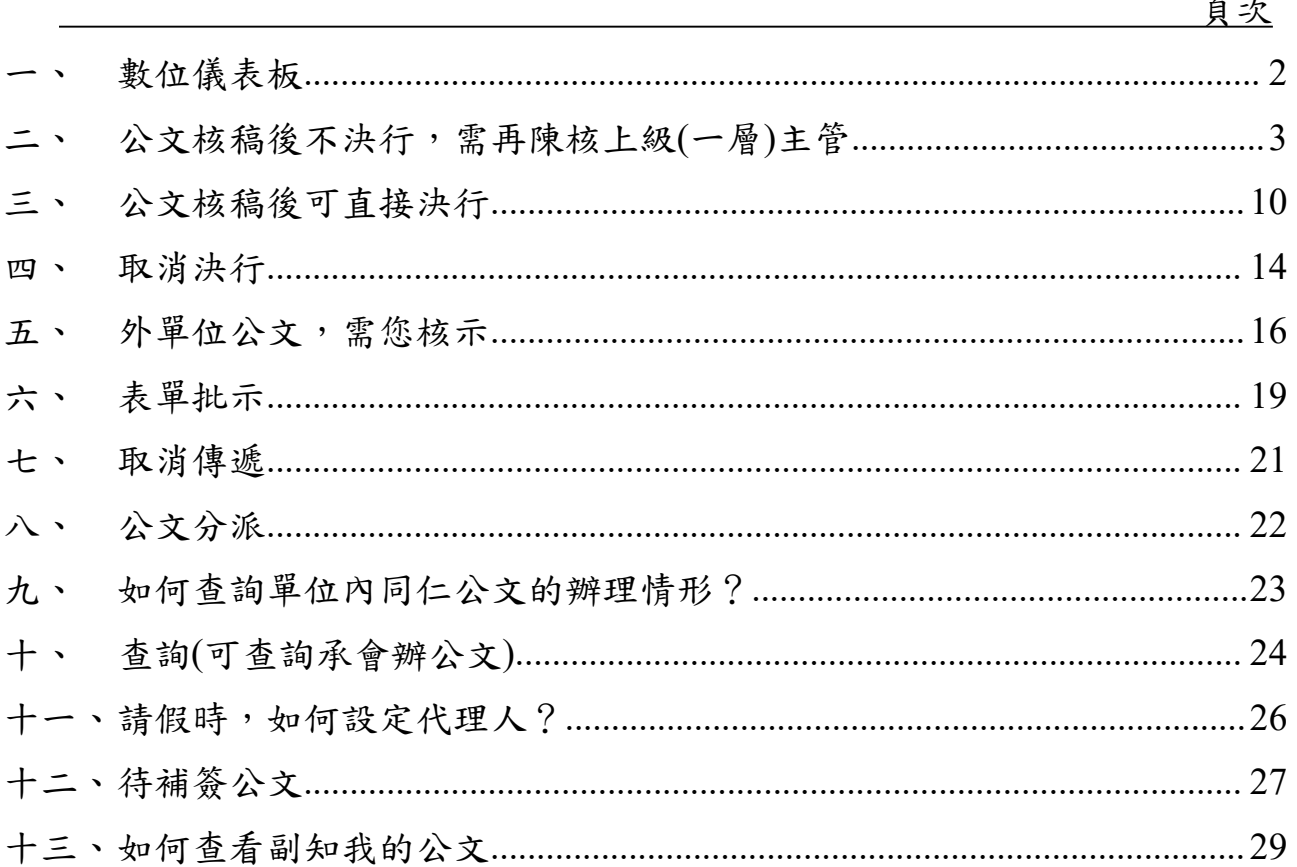

### 一、數位儀表板

<span id="page-2-0"></span>說明:使用者登入第一個畫面,顯示公文待處理件數,如「圖 1-1」。

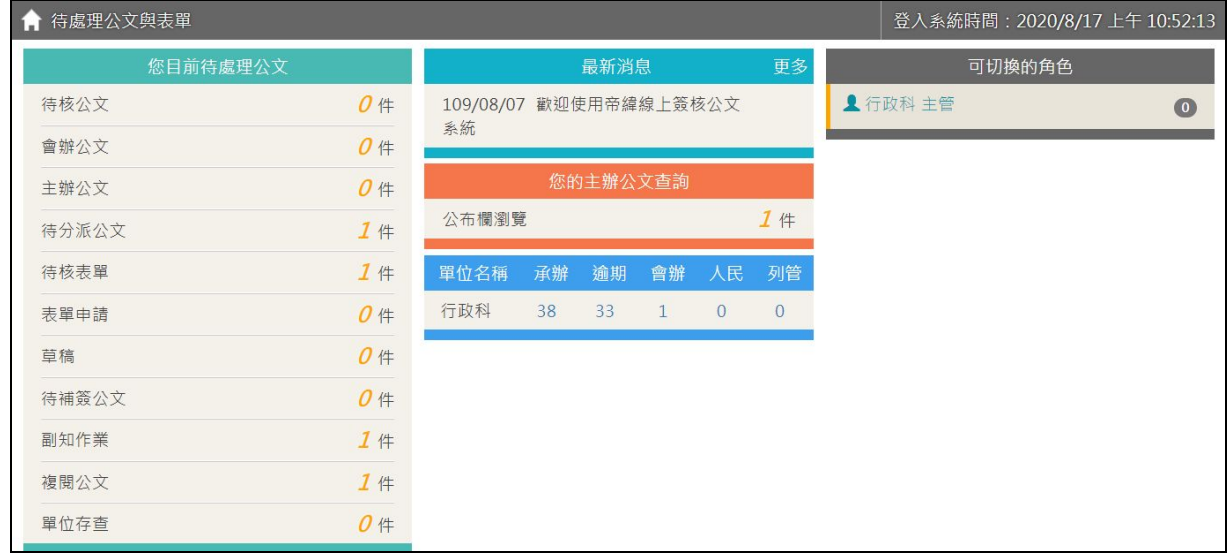

「圖1-1」

《欄位說明》

- ■您目前待處理公文:需您待處理的公文(將於後面章節說明)。
- 最新消息:機關於公文系統公布的最新消息會顯示於數位儀表板。
- 您的主辦公文查詢:提供公布欄瀏覽功能。
- 未結案公文清單:系統提供承辦公文、逾期公文、會辦公文、人民申請、列管公文,顯 示件數累計,等同於【承辦人作業】─【未結案公文清單】,可點選 件數查閱內容。(將於後面章節說明)。
- 可切換的角色:若您有多重角色或代理人,可於「可切換的角色」變更身分,並提供待 辦件數提醒。

### 二、公文核稿後不決行,需再陳核上級**(**一層**)**主管

<span id="page-3-0"></span>(一)同仁已把公文送給主管核稿,主管可以點選【您目前待處理公文】→【待核公文】件 數,進行批示公文作業,如「圖2-1」。

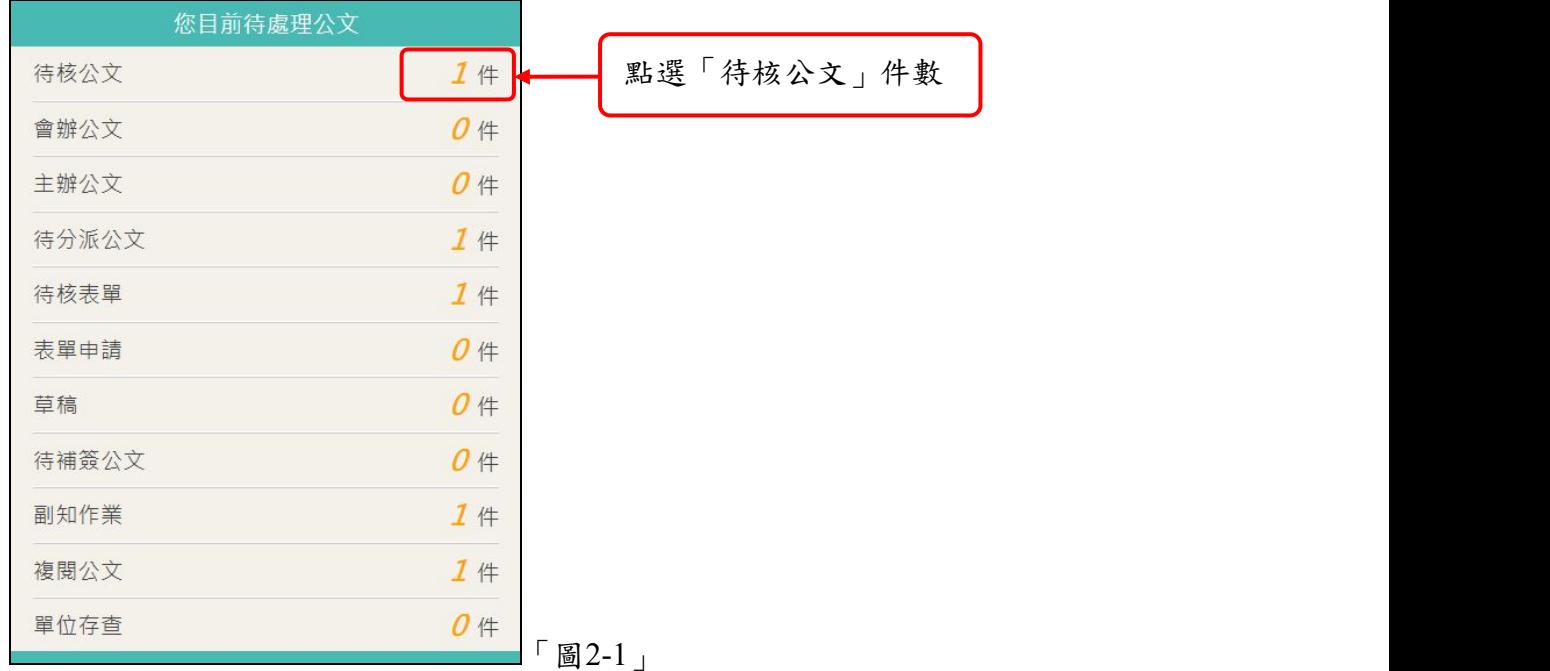

(二)點選欲核稿的公文主旨,系統會自動進行簽收,並開啟公文進行批示作業。

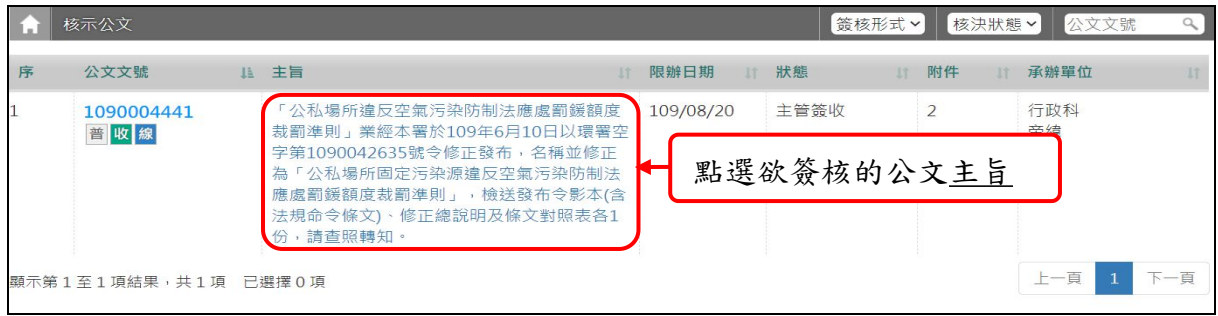

「圖2-2」

《欄位說明》

●序號:公文排序,以文號為主,若有急件,則以急件為首要排序。

公文文號:可查閱公文基本內容、流程、附件、簽核意見等頁籤。

- ●主旨:來文或創稿公文主旨,點選主旨等同於簽收公文。
- 限辦日期:顯示此件公文限辦日期。
- 狀態:目前公文狀態,如下

■內部陳核––本單位下的承辦人陳核之公文。

- ■會辦陳核–外單位會辦本單位,承辦人陳核之公文。
- 主管簽收、會辦主管簽收―點選公文主旨簽收。
- ■退回––主管、登記桌,將此文退還承辦,並顯示退回原因。
- ■取消傳遞—公文傳遞後,執行取消傳遞(抽回)作業。
- ●附件:來文或創稿,是否有紙本實體附件、電子附件或無附件顯示。
- 承辦單位:此件公文的原承辦單位。

(三)開啟公文後,即可對該筆公文進行修改與批核,可修改文面內容及附件,系統會用顏 色標示主管所修改的內容,並記錄每一版本之修訂歷程(批核畫面左手邊顯示),如「圖  $2-3$ 

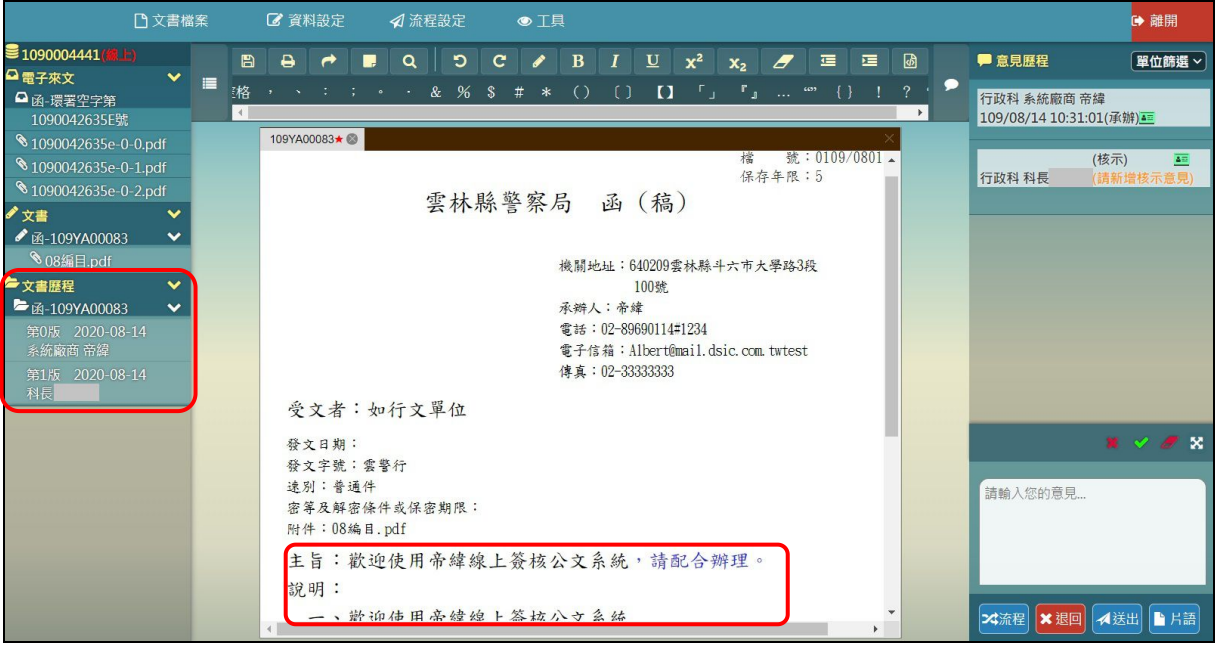

「圖2-3」

(四)若該公文決行層級需變更,請主管先點選決行層級,如「圖2-4」,系統跳出選取視窗, 如「圖2-5」,點選確定即變更完成,如「圖2-6」。註:此範例為二層決行變更為一層 決行。

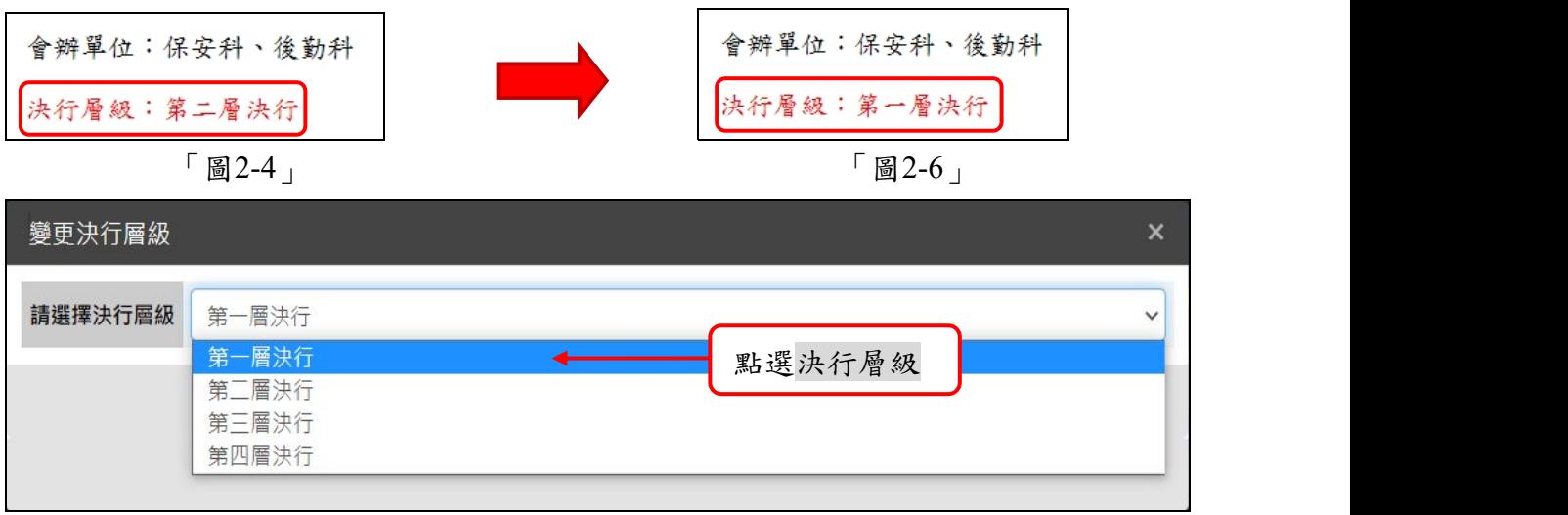

「圖2-5」

(五)在批核畫面右手邊有這份公文的簽核意見歷程和批核意見輸入區塊,可查看(1)各單位 的承會辦資訊(含主管批示意見)和(2)批核簽章及輸入批核意見,如「圖2-7」。

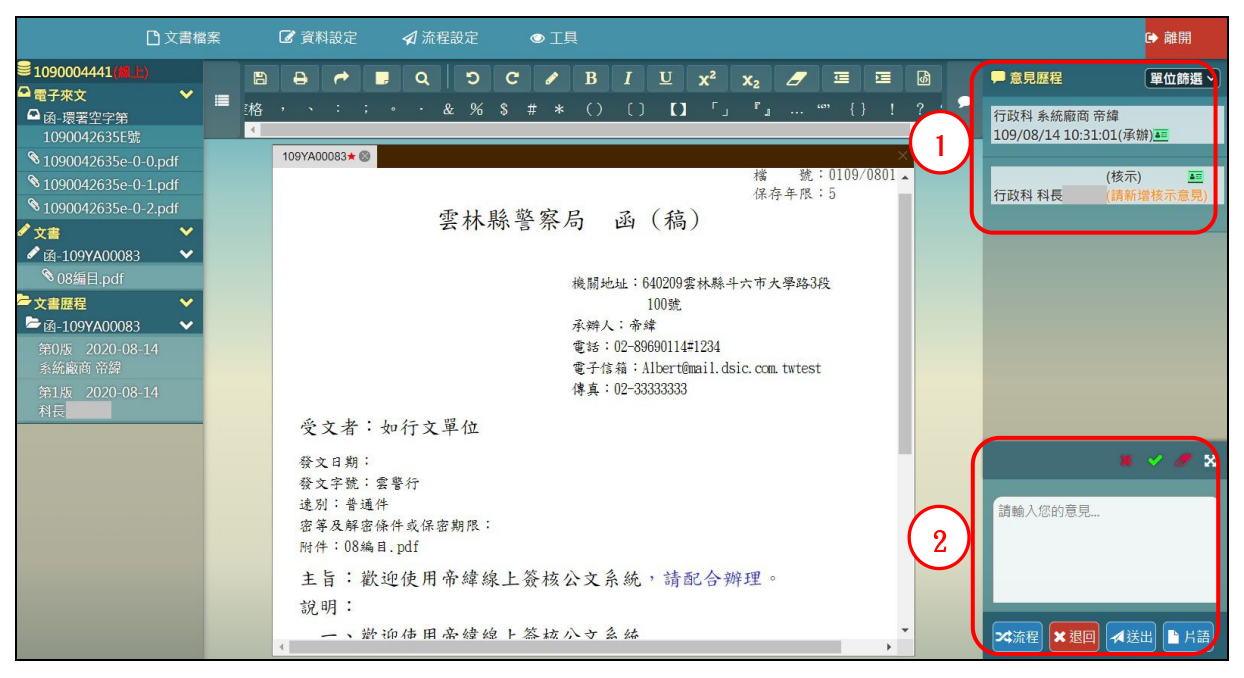

「圖2-7」

(六)於右下角意見輸入區,輸入批核意見後,請勾選綠色 核章按鈕(如同紙本公文蓋章) 後,點選送出按鈕,將公文送往下一流程,如「圖2-8」。

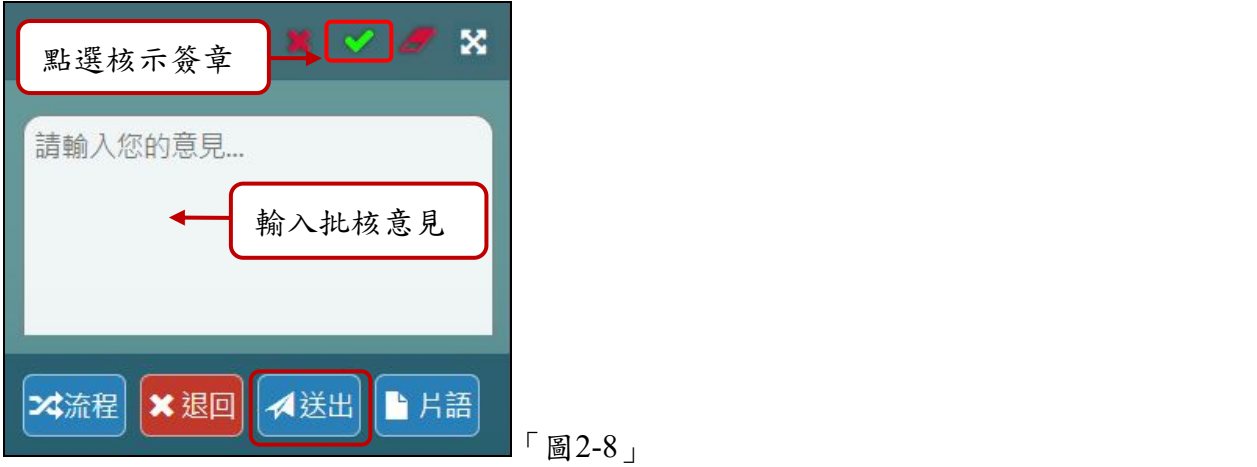

(七)若送出時,出現請輸入憑證密碼訊息,請輸入您的自然人憑證 Pin 碼後,點選確定, 如「圖2-9」。

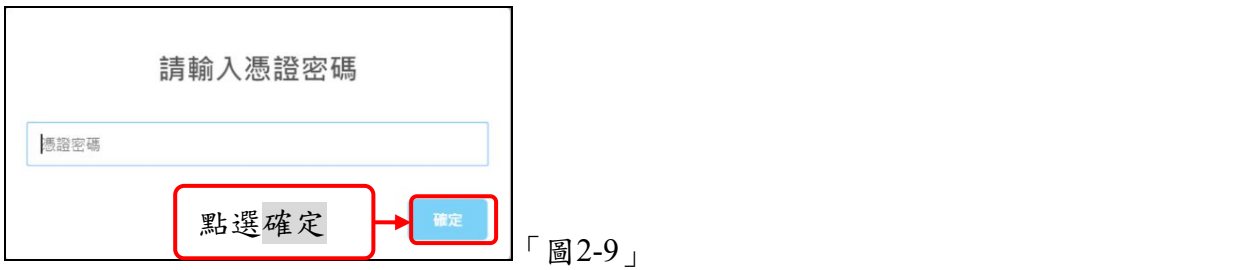

(八)公文預設會先向上陳核直屬主管,再依照所設定的流程進行傳遞,如「圖2-10」;若 需決行後自動複閱,可送出前點選<mark>自動複閱</mark>按鈕,使其白色勾選變藍色即可。

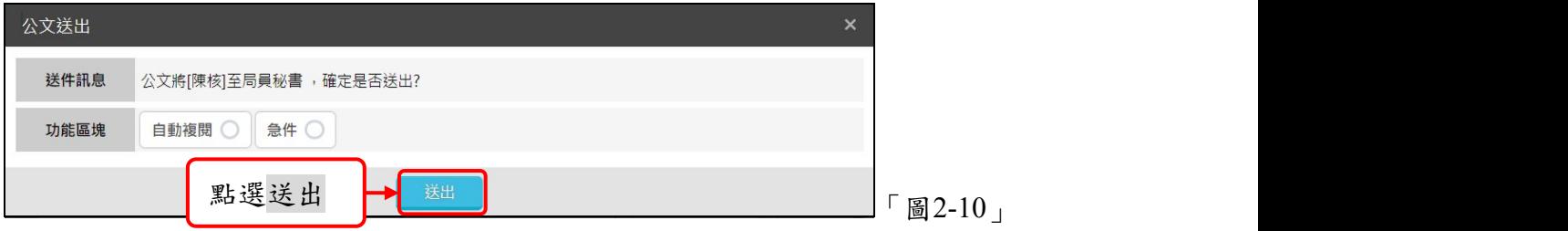

(九)若公文無後續流程,系統會提示送回原承辦人,如「圖2-11」。

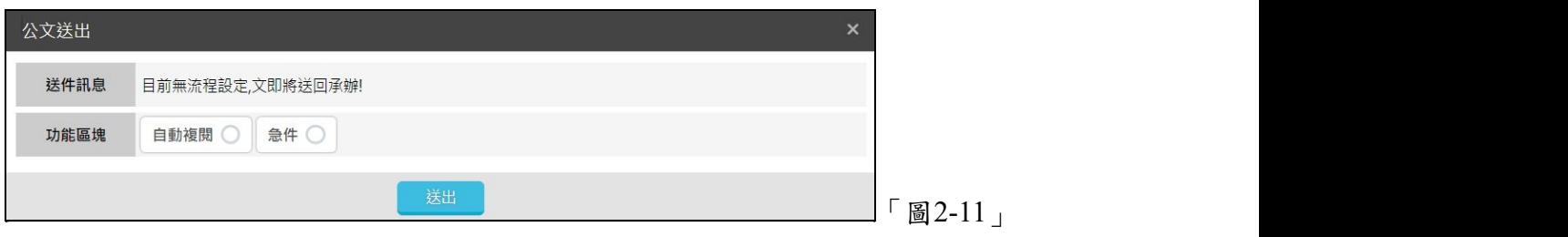

- (十)公文如需要設定相關流程,可於簽核意見輸入區的下方點選流程或可於畫面上方選單 點選【流程設定】-【流程】。
	- Step 1:選擇 處理狀態。 Step 2:選擇 接收單位。
	- Step 3:點選加入。
	- Step 4:點選儲存。

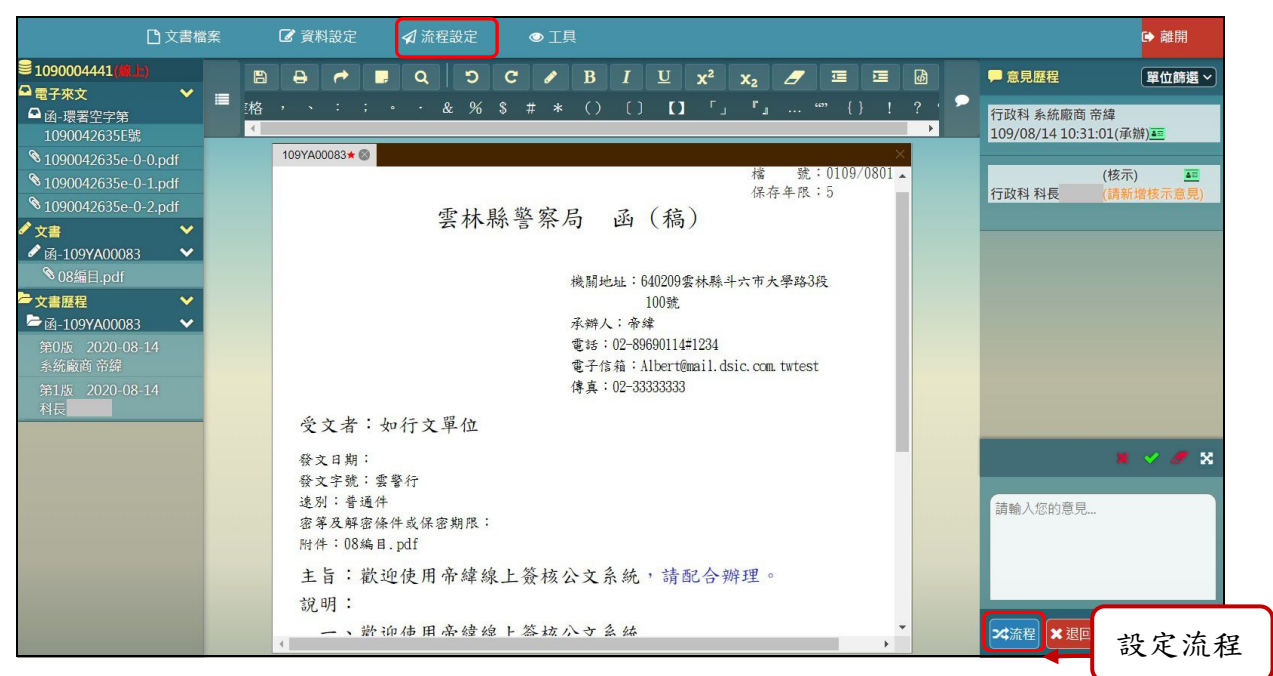

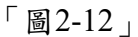

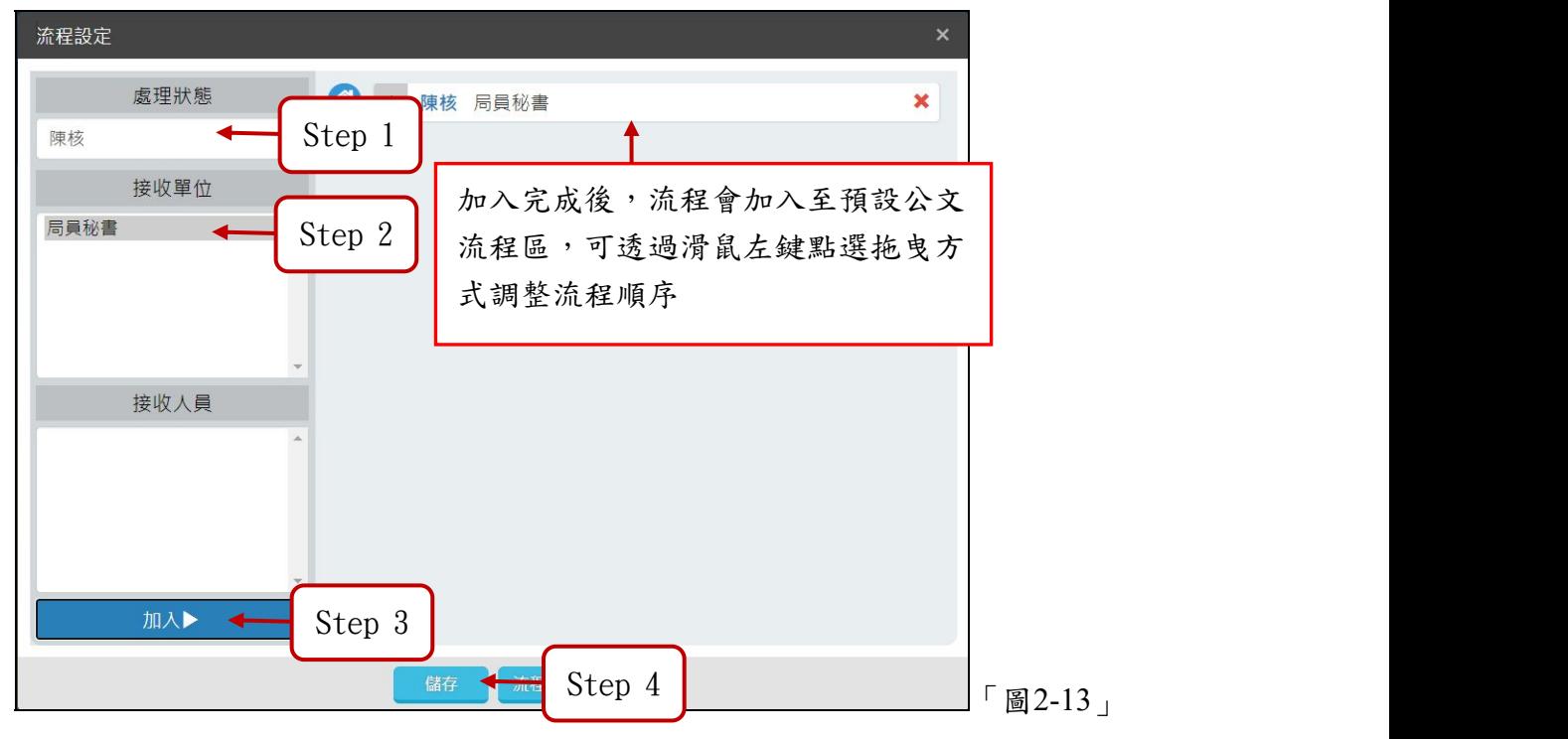

(十一)流程設定完成後,可於公文批示畫面右下角點選送出,或可於畫面上方選單點選【流 程設定】-【送出】,將該筆公文送往下一流程,如「圖2-14」。

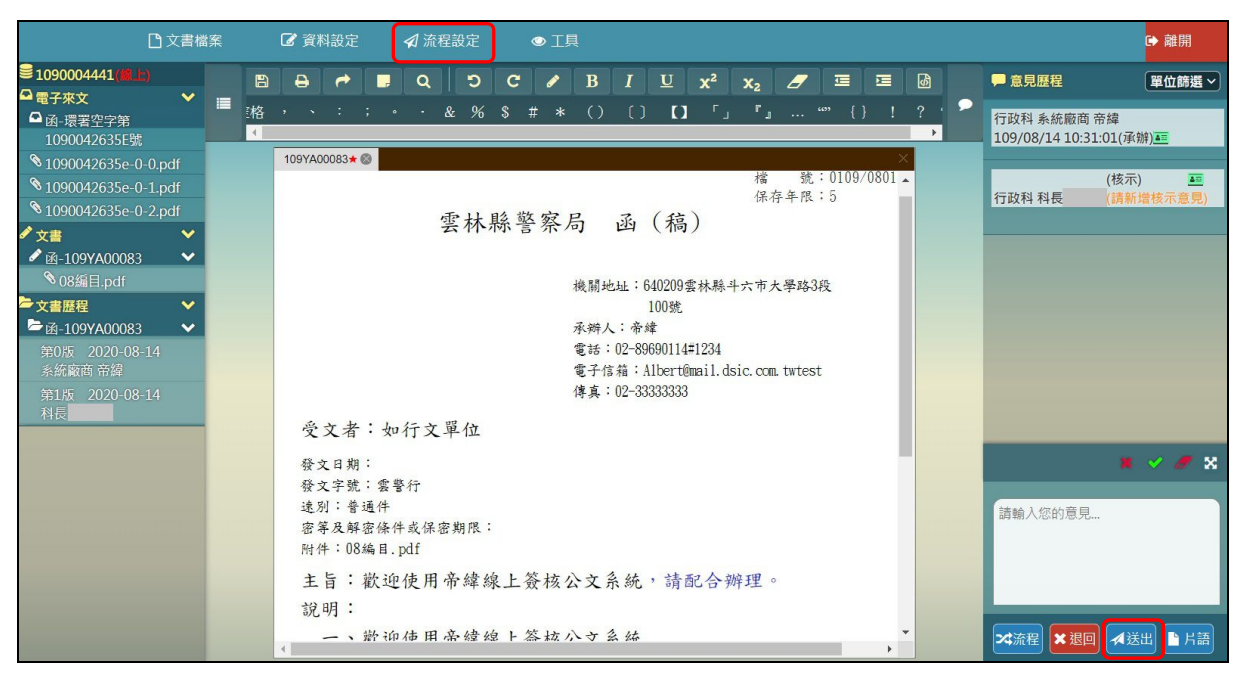

「圖2-14」

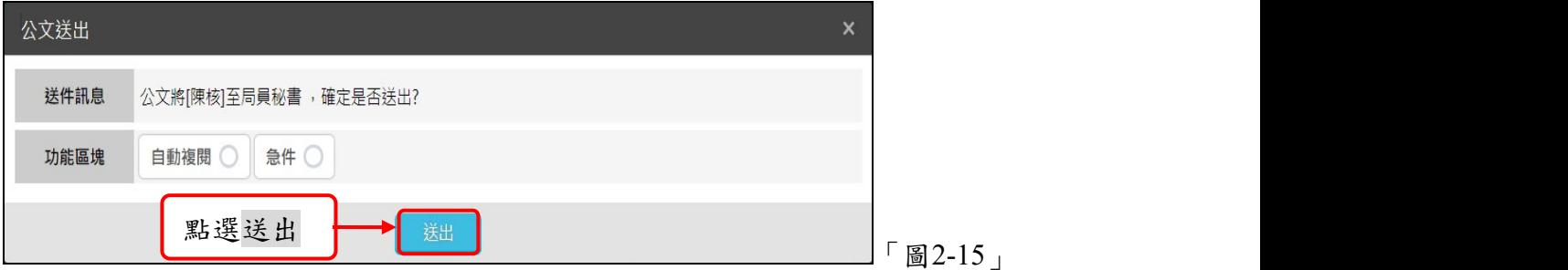

<span id="page-9-0"></span>(十二)若公文需退回給承辦人重繕,可於簽核意見輸入區的下方點選退回,或可於畫面上 方選單點選【流程設定】-【退回】,將公文退回給承辦人修改,如「圖2-16」

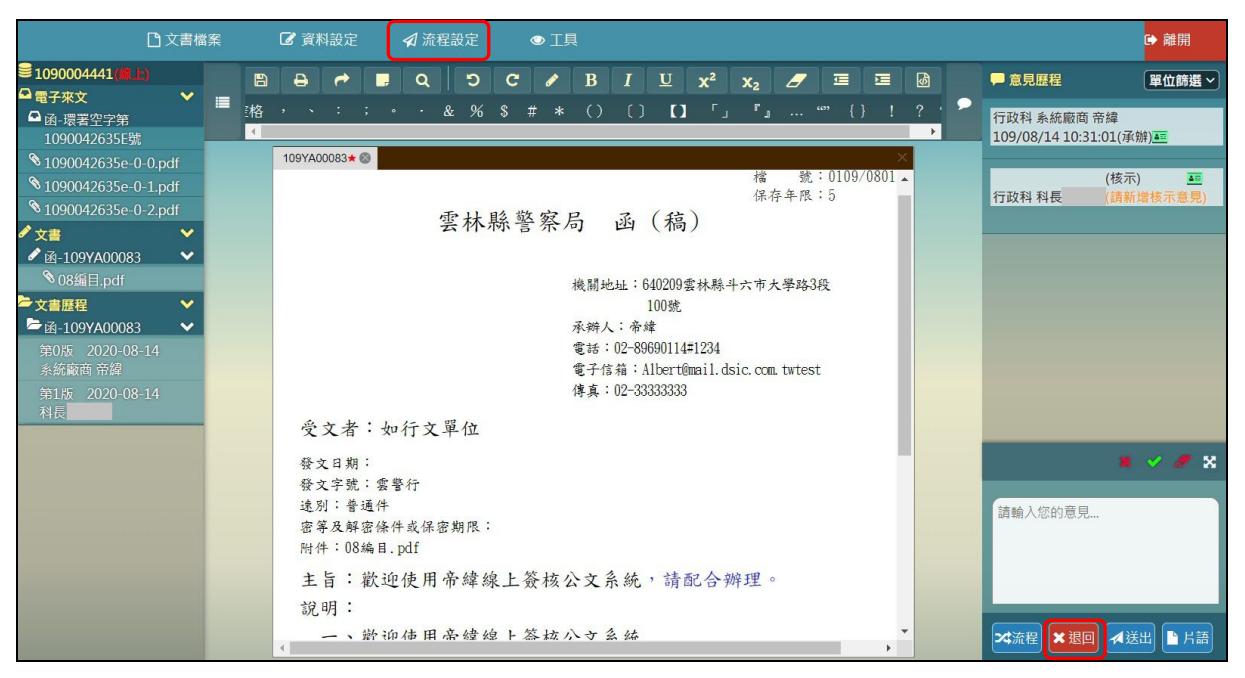

「圖2-16」

公文退回畫面說明:

Step 1: 選擇退件目標下拉選單,將公文退回流程中的特定位置。

Step 2:輸退回原因。

Step 3:點選退回按鈕執行退回。

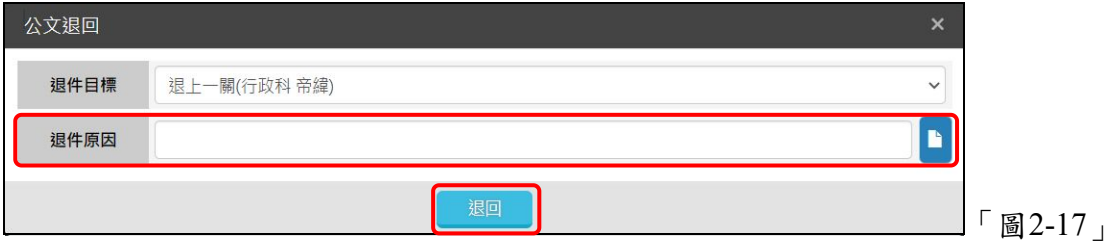

## 三、公文核稿後可直接決行

(一)同仁已把公文送給主管決行,主管可以點選【您目前待處理公文】→【待核公文】件 數,進行公文決行作業,如「圖3-1」。

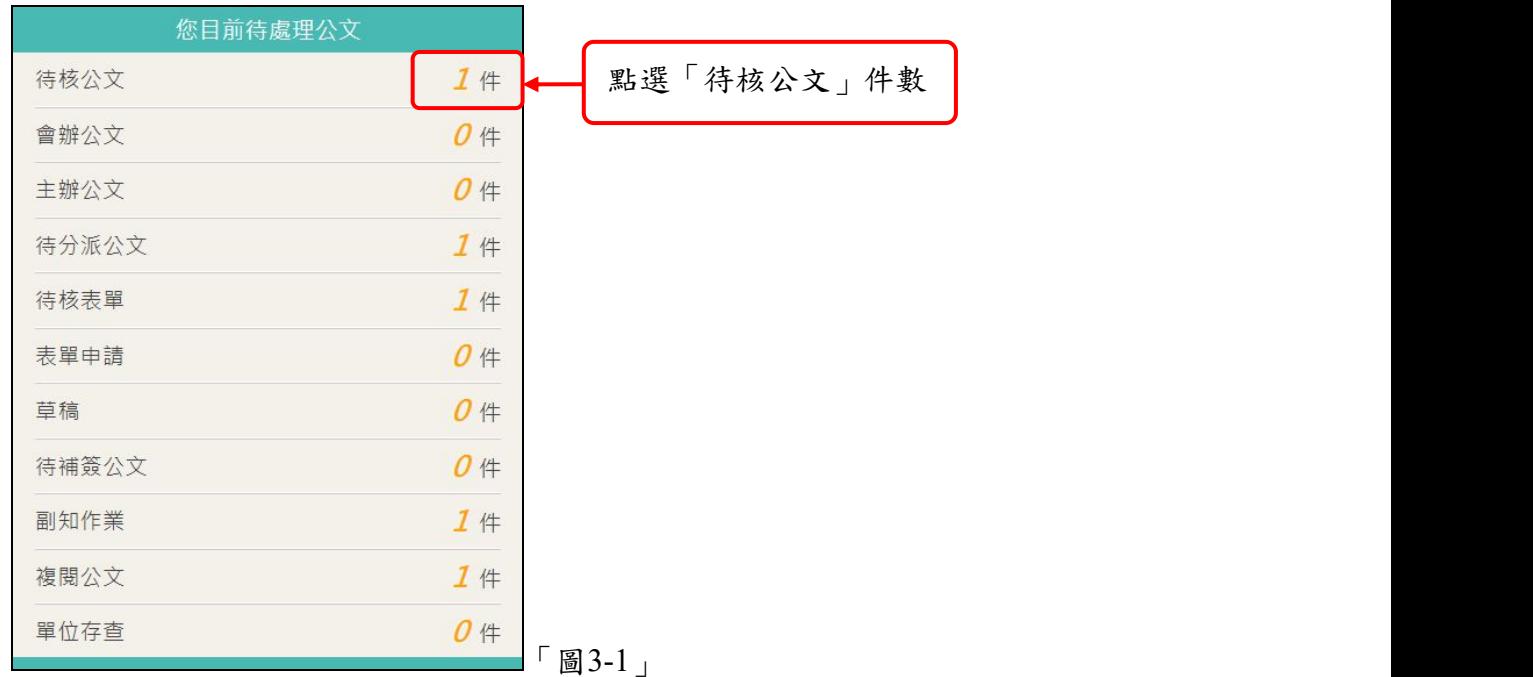

(二)點選欲核稿的公文主旨,系統會進行簽收,並開啟公文進行決行作業。

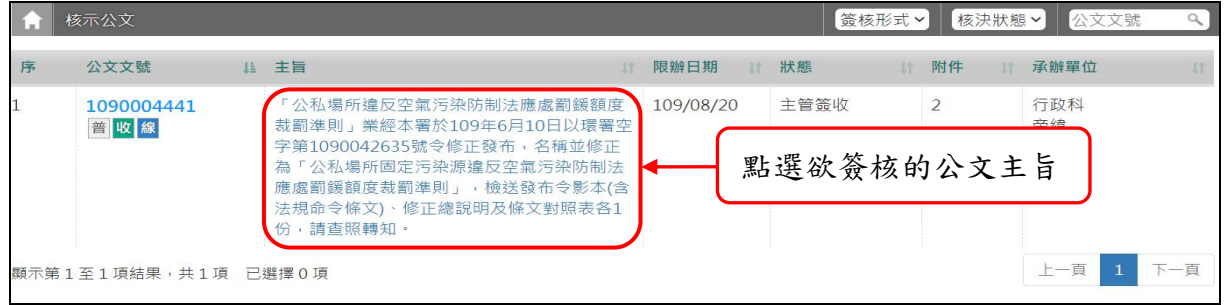

「圖3-2」

(三)開啟公文後,即可對該筆公文進行修改與批核,可修改文面內容及附件,系統會用顏 色標示主管所修改的內容,並記錄每一版本之修訂歷程(批核畫面左手邊顯示),如「圖  $3-3$ 

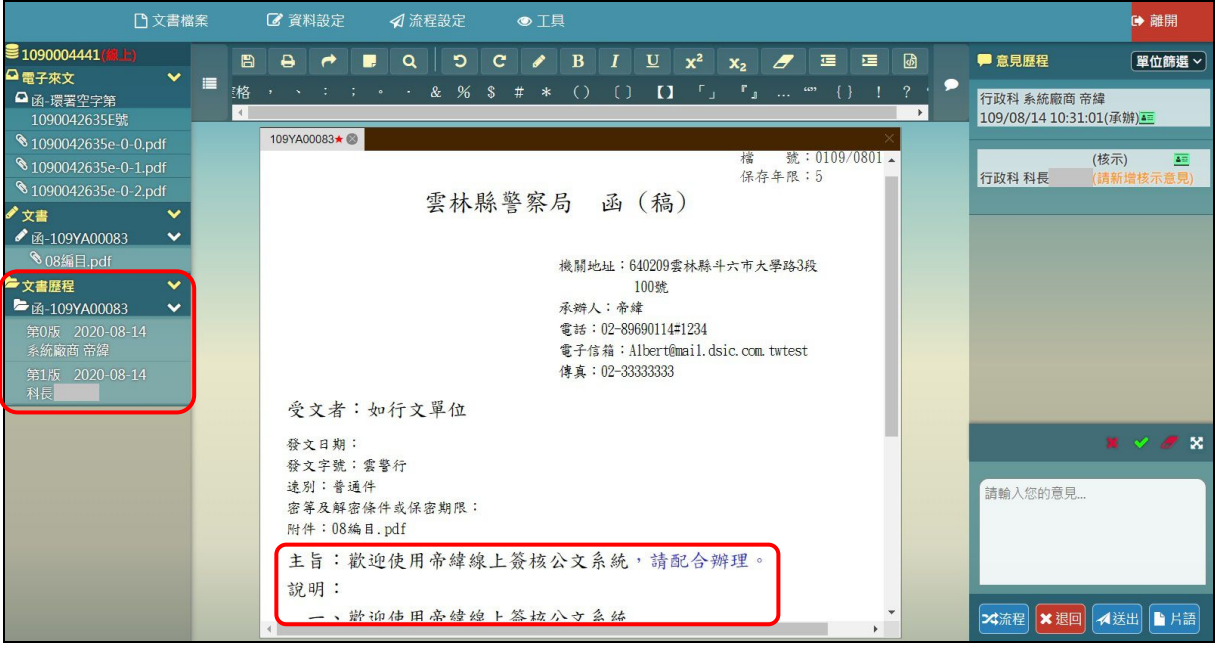

「圖3-3」

(四)在批核畫面右手邊有這份公文的簽核意見歷程和批核意見輸入區塊,可查看(1)各單位 的承會辦資訊(含主管批示意見)和(2)批核簽章及輸入批核意見,如「圖3-4」。

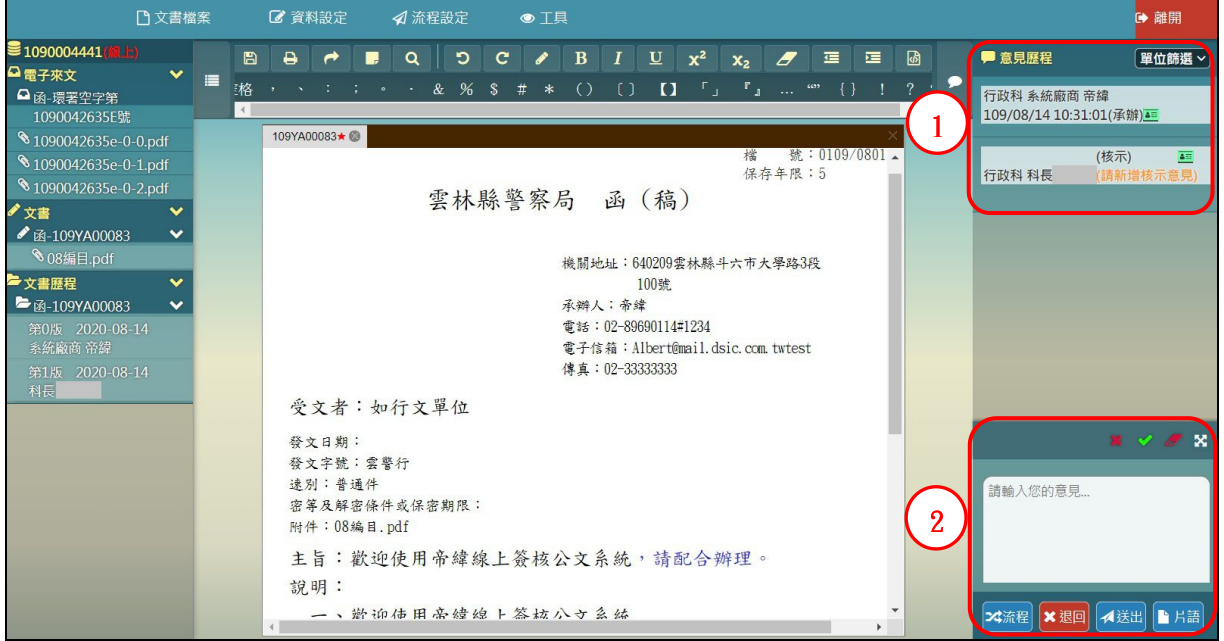

「圖3-4」

(五)於右下角意見輸入區,輸入批核意見。,如「圖3-5」。

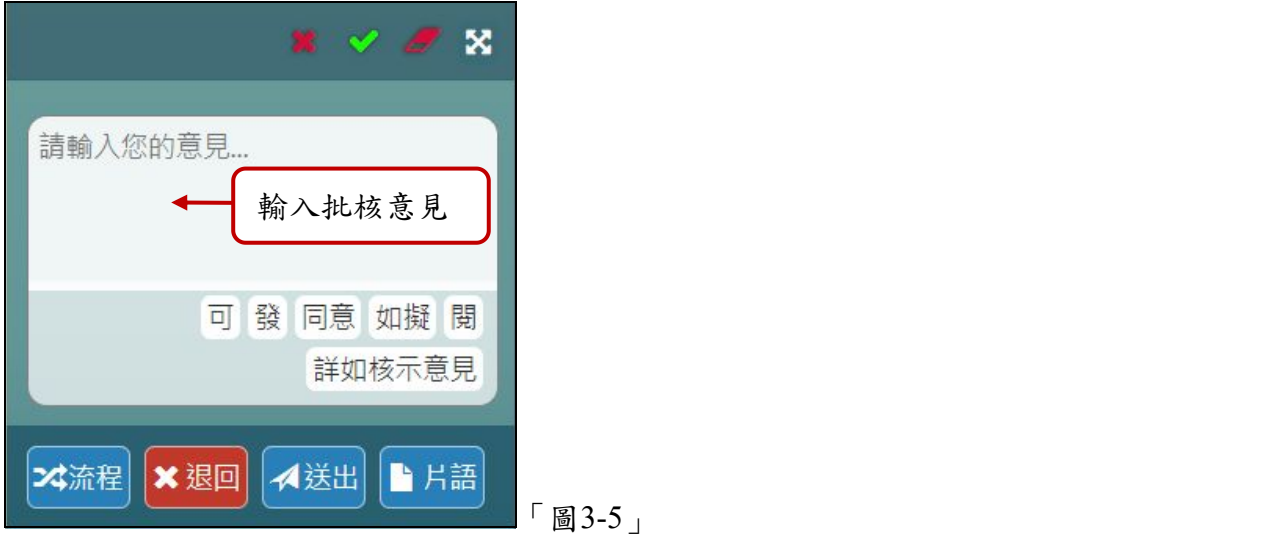

(六)若該筆公文有決行的權限,在意見輸入區下方有決行用語供選擇,請選擇法行用語,

並點選綠色 核章按鈕,即可決行該份公文。

※1.提醒您,公文決行需選取「決行用語」才算決行,請務必選取決行用語。 2.若公文有會辦單位,則需先會辦完成後,才可選取決行用語將公文決行。

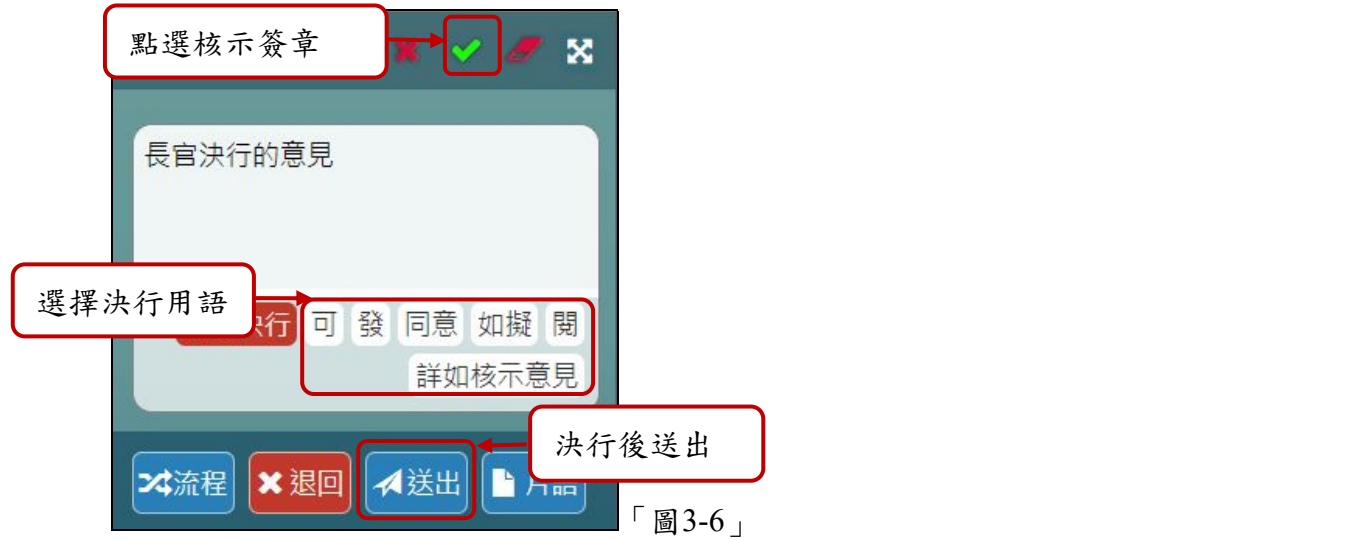

(七)若送出時,出現請輸入憑證密碼訊息,請輸入您的自然人憑證 Pin 碼後,點選<mark>確定</mark>, 如「圖3-7」。

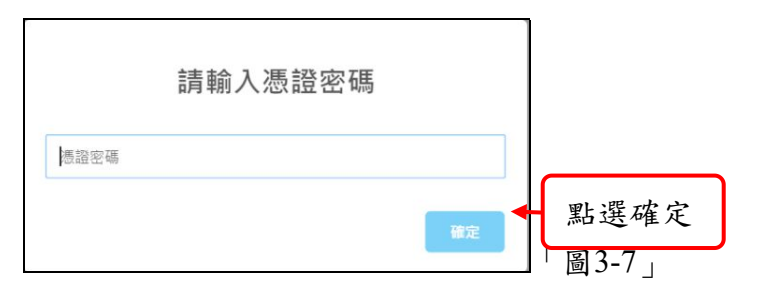

(八)公文決行後,直接點選送出,若公文無後續流程,系統會提示送回承辦,如「圖3-8」。

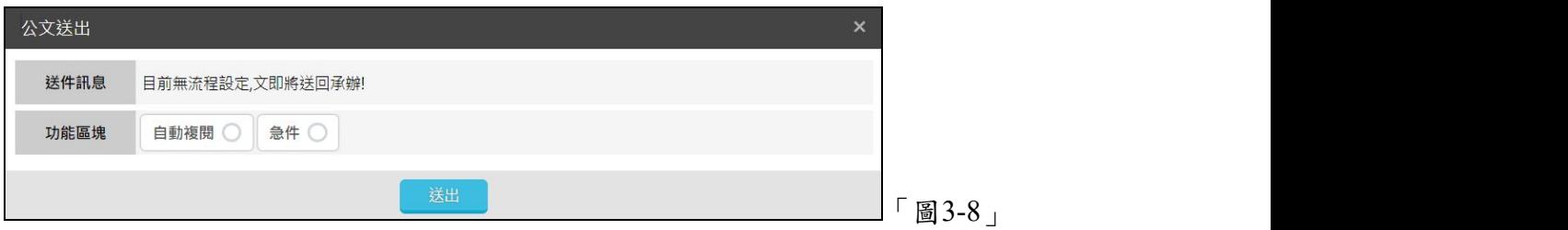

### 四、取消決行

<span id="page-14-0"></span>(一)若主管欲取消決行,可以點選【您目前待處理公文】→【待核公文】件數,進行公文 取消決行作業,如「圖4-1」。

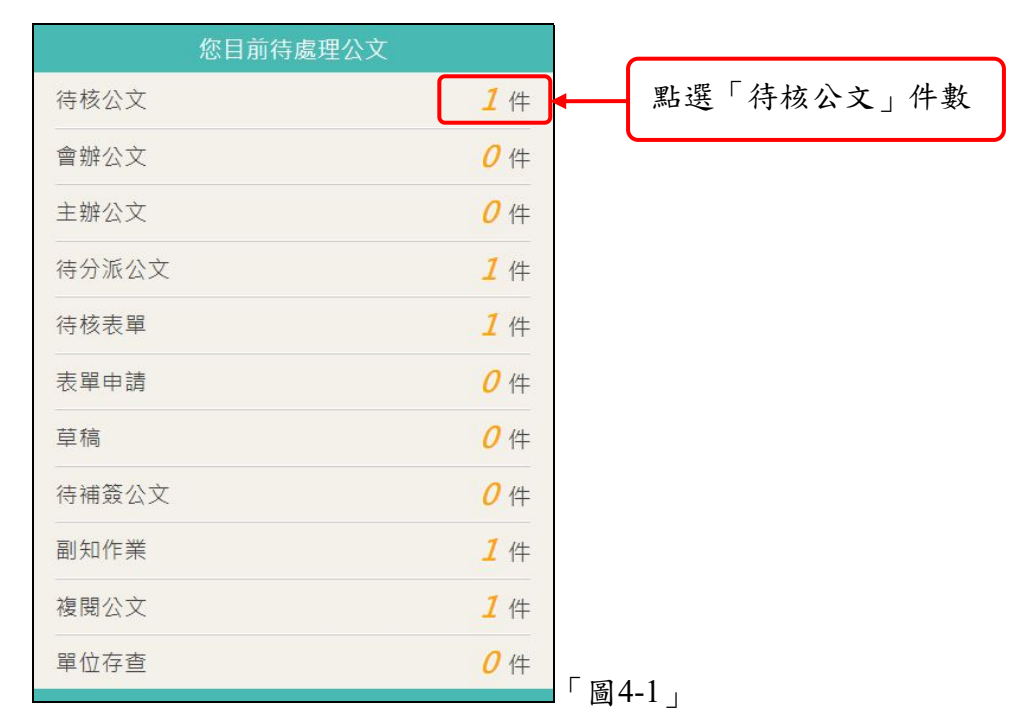

#### (二)點選欲處理之公文主旨,系統會進行簽收和開啟公文。

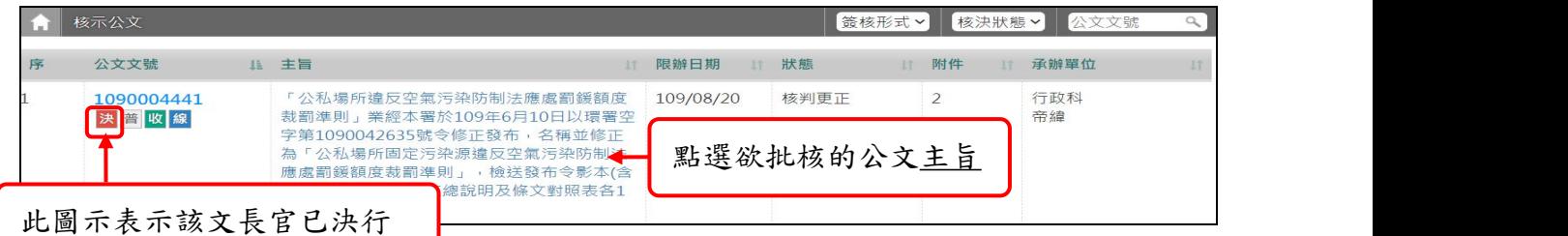

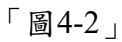

| 门文書檔案                                                                                                    | ■ 資料設定                   | 4 流程設定<br>●工具                                                                                              |                                                                                                    | → 離開                   |
|----------------------------------------------------------------------------------------------------|--------------------------|----------------------------------------------------------------------------------------------------|----------------------------------------------------------------------------------------------------|------------------------|
| $\Xi$ 1090004441(# $\pm$ 1)<br>△ 電子來文<br>$\sim$ 1                                                                                                    | $\mathbf{B}$<br>$\equiv$ | $Q \parallel Q$<br>$\ddot{a}$<br>$\blacksquare$                                                            | ■ 意見歷程                                                                                                    | 軍位篩選 ×                 |
| △ 函-環署空字第<br>1090042635E號<br><sup>4</sup> 1090042635e-0-0.pdf<br>§ 1090042635e-0-1.pdf<br>§ 1090042635e-0-2.pdf<br>◆文書<br>$\checkmark$<br>$\bullet$ $\boxtimes$ -109YA00083<br>$\checkmark$<br><sup>◎</sup> 08編目.pdf<br>$\checkmark$<br>■文書歷程<br>■ 函-109YA00083<br>$\checkmark$<br>第0版 2020-08-14<br>系統廠商帝緯<br>第1版 2020-08-14<br>科長<br>第2版 2020-08-17<br>系統廠商帝緯 |                          | 109YA00083★ <b>◎</b><br>受文者:如行文單位<br>發文日期:<br>發文字號: 需警行<br>速别:普通件<br>密等及解密條件或保密期限:<br>附件: 08編目. pdf<br>說明: | 空格 , 、 ; ; 。 . & % \$ # * () 〔 〕 【】 「」 『』 … 罒 { } !<br>$2 \omega$<br>行政科系統廠商帝緯<br>109/08/14 10:31:01(承辦)4<br>行政科 科長<br>號: 0109/0801<br>檔<br>保存年限:5<br>109/08/17 10:30:06(決行) 4<br><b>(已更新)</b><br>雲林縣警察局 函 (稿)<br>發<br>機關地址:640209雲林縣斗六市大學路3段<br>100號<br>承辦人;希緯<br>章 話: 02-89690114#1234<br>赏子信箱: Albert@mail.dsic.com.twtest<br>偉真: 02-33333333<br>請輸入您的意見<br>取消決行 可發 同意 如擬 関<br>主旨:歡迎使用帝緯線上簽核公文系統,請配合辦理。<br>一、歡迎使用帝緯線上答核公文系統<br>X流程 ×退回 A送出 ■ 片語<br>$\mathbf{F}$ | $x \times x$<br>詳如核示意見 |

「圖4-3」

<span id="page-15-0"></span>(三)取消決行使用方式:於畫面右手邊批核意見輸入區塊,選擇取消決行按鈕,即可將公 文取消決行,如「圖4-4」。

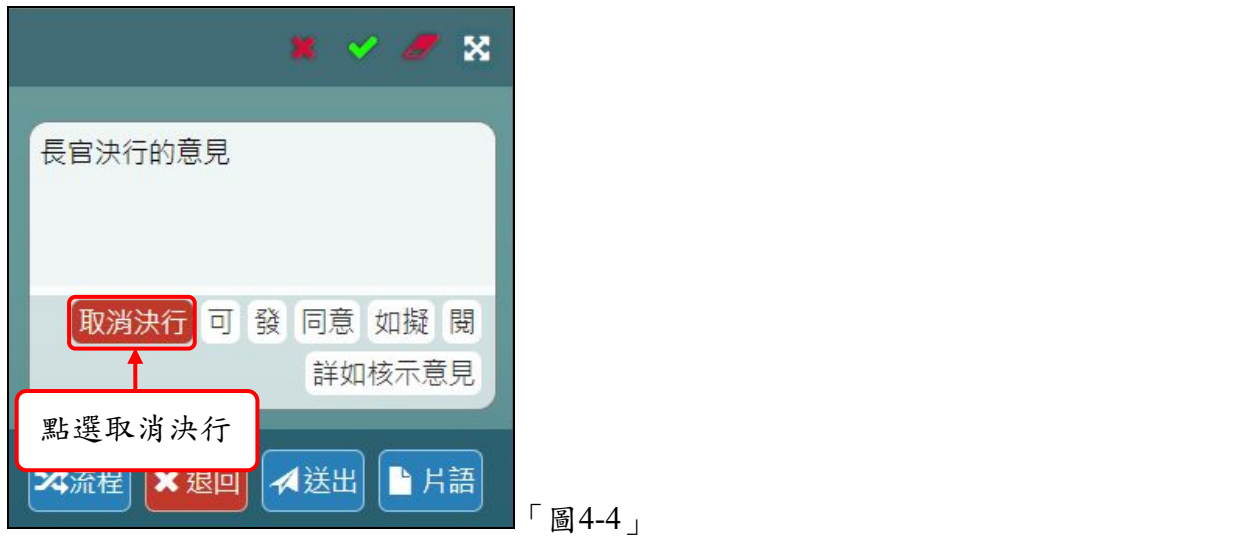

(四)公文取消決行後,點選送出,流程會依所設定的流程進行傳遞;若公文無後續流程, 系統會提示送回承辦。

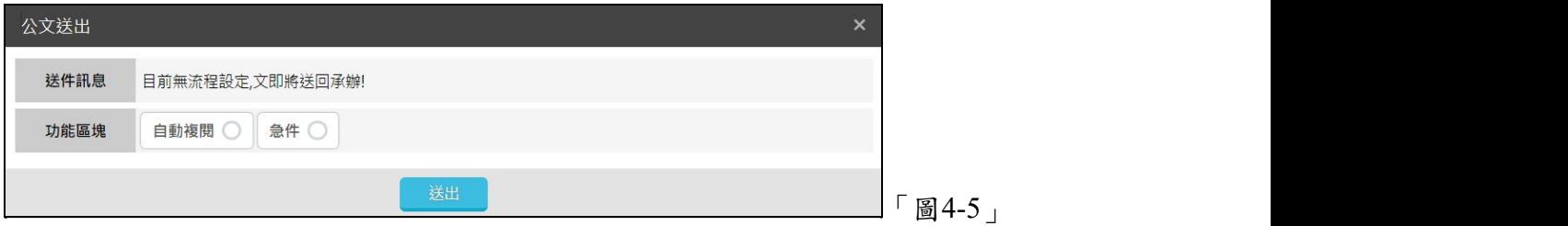

#### 五、外單位公文,需您核示

(一)公文給主管進行核示,可以點選【您目前待處理公文】→【待核公文】件數,進行會 辦核示作業,如「圖5-1」。

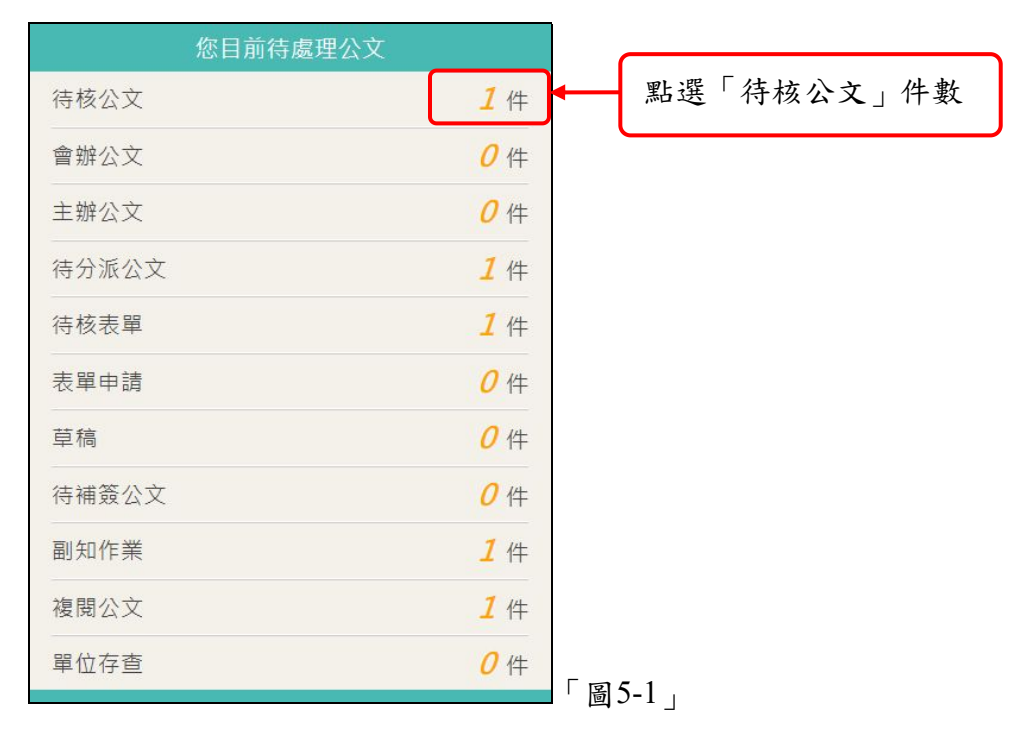

(二)點選欲核示會辦的主旨,系統會進行簽收,並開啟公文進行會辦核稿作業,如「圖5-2」。

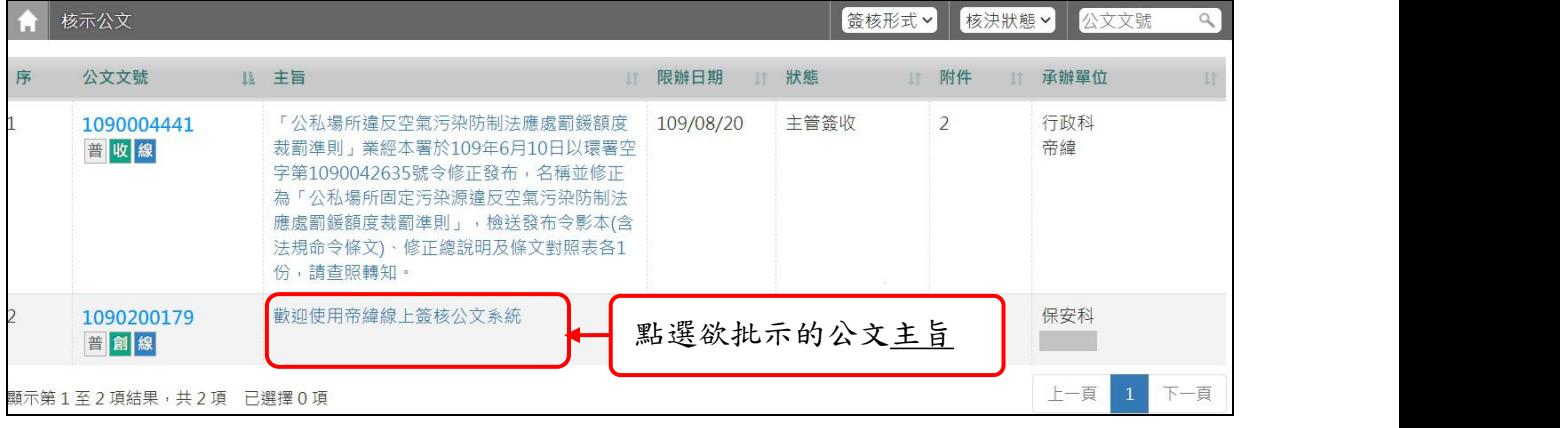

「圖5-2」

(三)檢視公文(文面不可修改),在批核畫面右手邊有這份公文的簽核意見歷程和批核意見輸 入區塊,可查看(1)各單位的承會辦資訊(含主管批示意見)和(2)批核簽章及輸入批核意 見,如「圖5-3」。

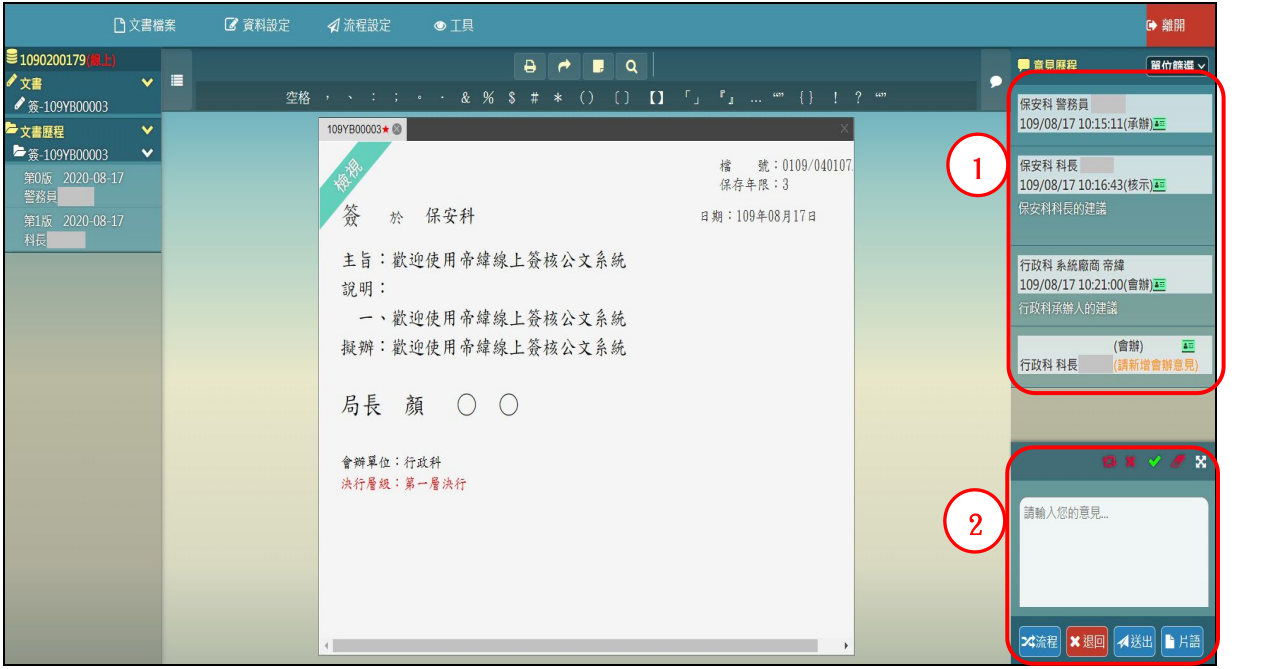

「圖5-3」

(四)於右下角意見輸入區,可輸入會辦意見,確認需會辦本單位,請點選綠色 核章按鈕;

若本件公文不需會辦本單位,請點選 2 免會按鈕,將簽章資訊寫入公文中,接下來請點 選送出,將公文送至下一流程,如「圖5-4」。

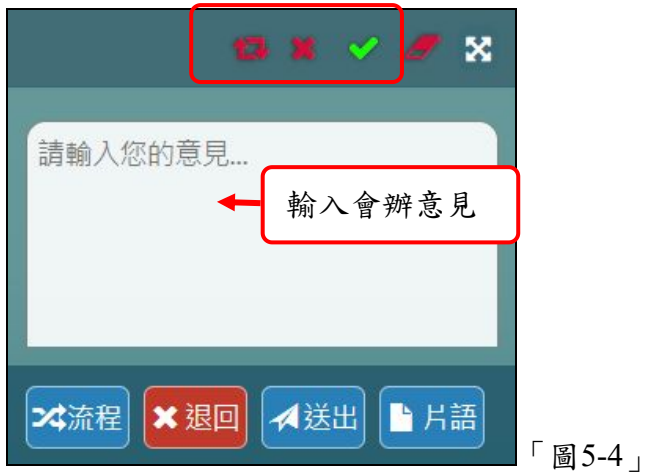

(五)會辦意見與流程設定完成,於上方工具列點選流程設定→送出,公文流程會依所設定的 流程進行傳遞;若公文無後續流程,系統會提示送回承辦,如「圖5-6」。若需決行後 自動複閱,可送出前點選自動複閱按鈕,使其白色勾選變藍色即可。

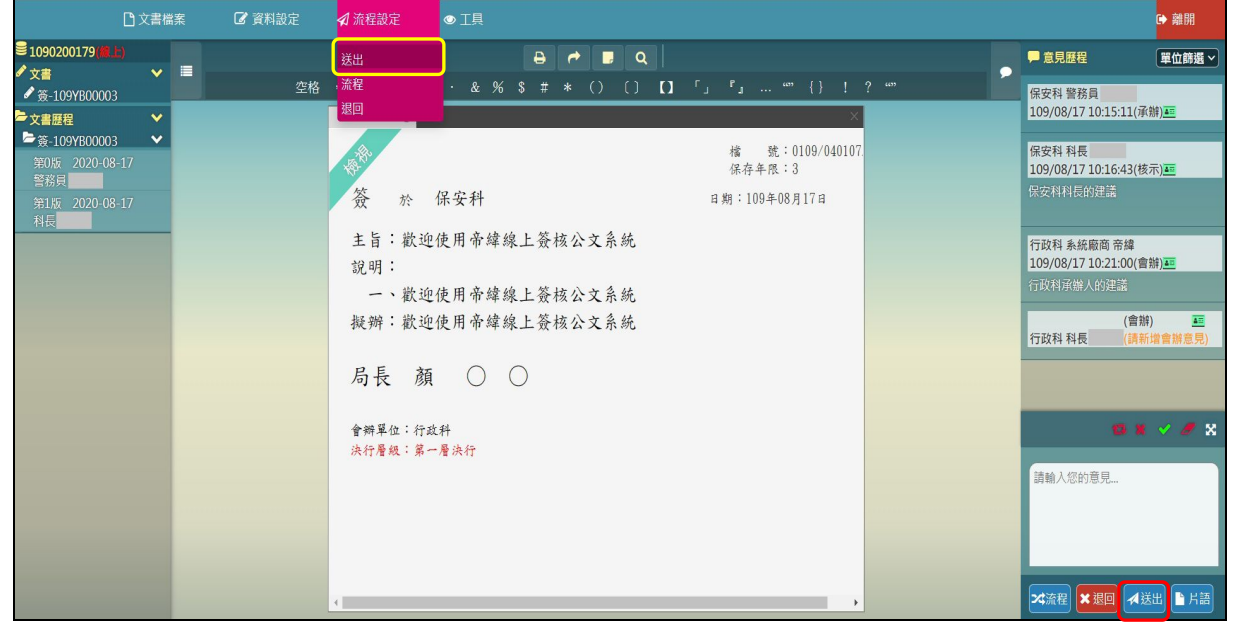

「圖5-5」

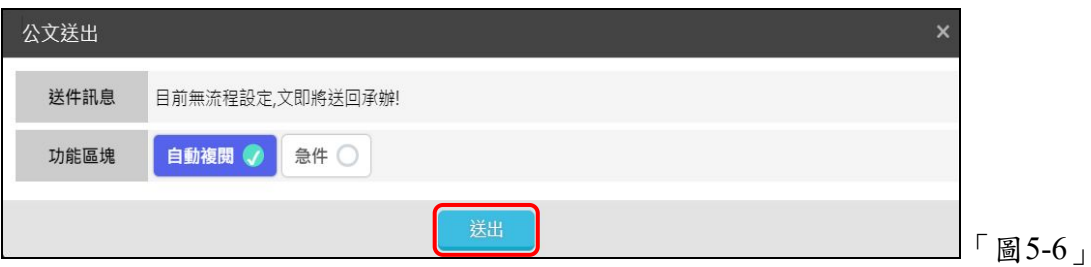

## 六、表單批示

<span id="page-19-0"></span>(一)同仁如果有申請表單待核,會顯示於主管的待核表單內,可以點選【您目前待處理公 文】-【待核表單】件數,進入批核作業,如「圖6-1」。

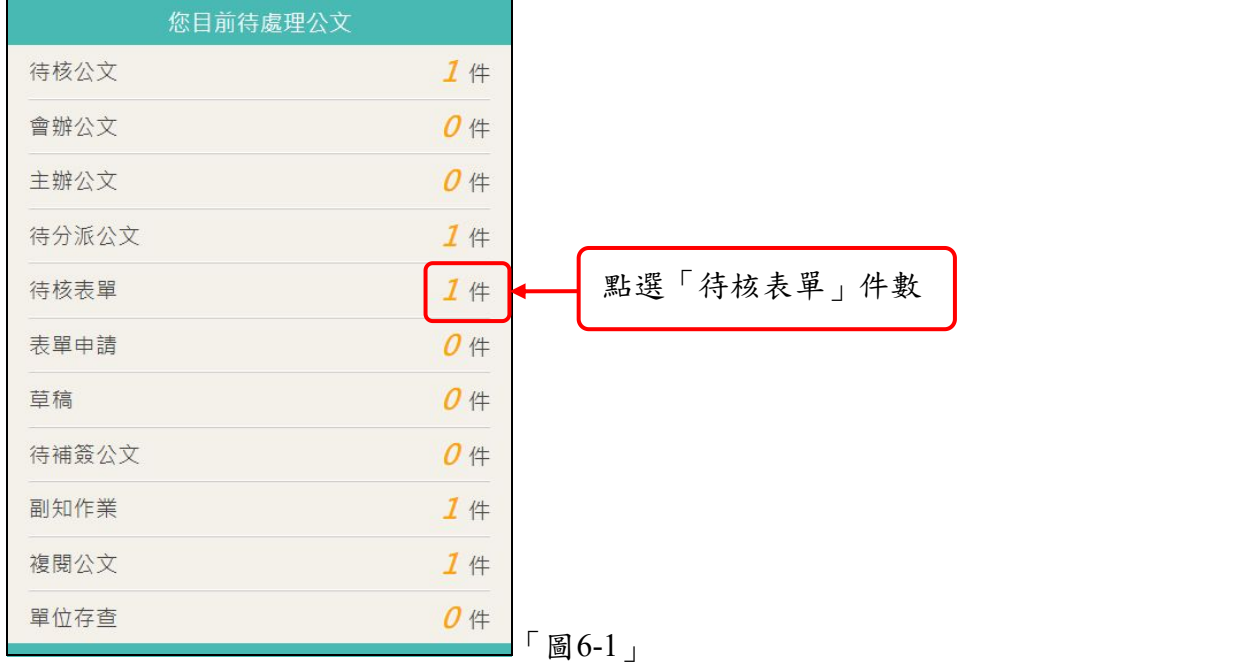

#### (二)進入待核表單畫面後,點選公文文號可以查看該筆公文內容。

| $\blacksquare$ | 表單核准 |            |       |                         |                                                                                                    |            | 表單形式               | $\checkmark$ |
|----------------|------|------------|-------|-------------------------|----------------------------------------------------------------------------------------------------|------------|--------------------|--------------|
| 表單             |      |            |       |                         |                                                                                                    |            |                    |              |
| 序              | Ω    | 表單編號       |       | 上 表單類型 11 公文文號/檔號 11 主旨 | 11                                                                                                    | 申請原因<br>11 | 申請時間               |              |
|                | О    | 1093000001 | 展期申請單 | 1090004441              | 「公私場所違反空氣污染防<br>制法應處罰鍰額度裁罰準<br>則」業經本署於109年6月10<br>日以環署空字第109004263<br>5號令修正發布,名稱並修正<br>為「公私場所固定污染源違<br>反空氣污染防制法應處罰鍰<br>額度裁罰準則」,檢送發布令<br>影本(含法規命令條文)、修正<br>總說明及條文對照表各1份,<br>請杳照轉知。 | 因業務所需辦理展期  | 109/08/17 09:23:10 |              |

「圖6-2」

(三)如果該表單可以直接核准,可以勾選該筆表單,下方會出現功能視窗,可直接執行表 單的「核准」或「駁回」等相關作業,如「圖6-3」。

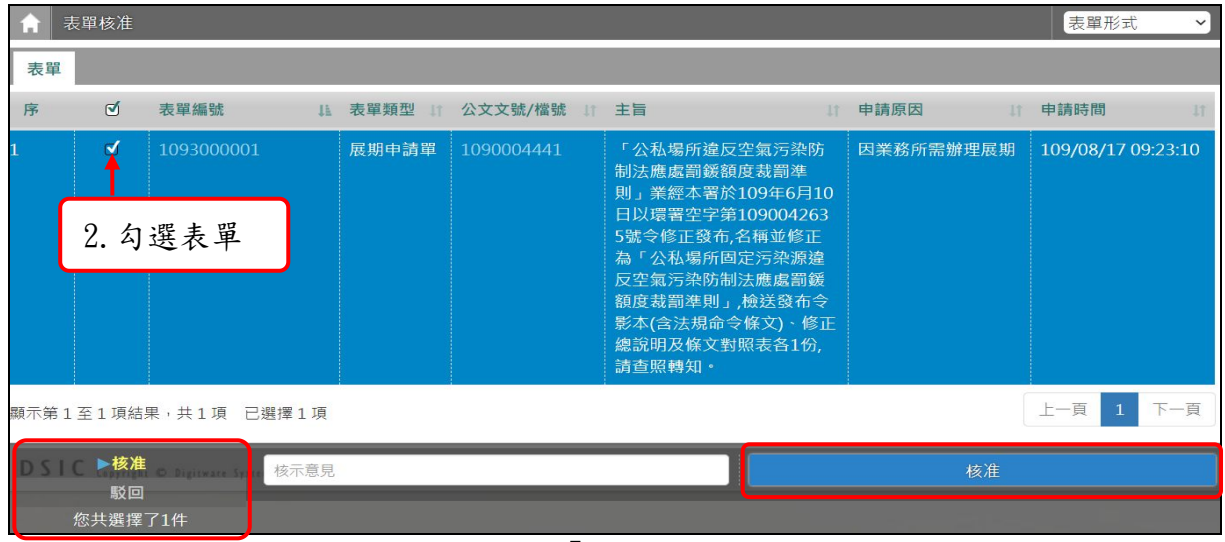

「圖6-3」

(四)若需轉送上層主管或駁回申請,請點選「表單編號」進入表單核准畫面後,來執行表 單的「核准」或「駁回」等相關作業。

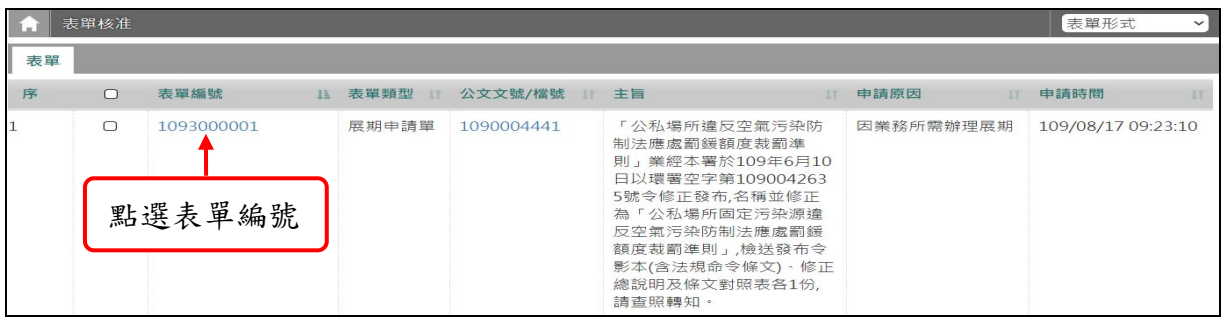

「圖6-4」

(五)轉送上級主管,請選擇主管後,點選轉送按鈕;若要駁回申請,請直接點選駁回按鈕。

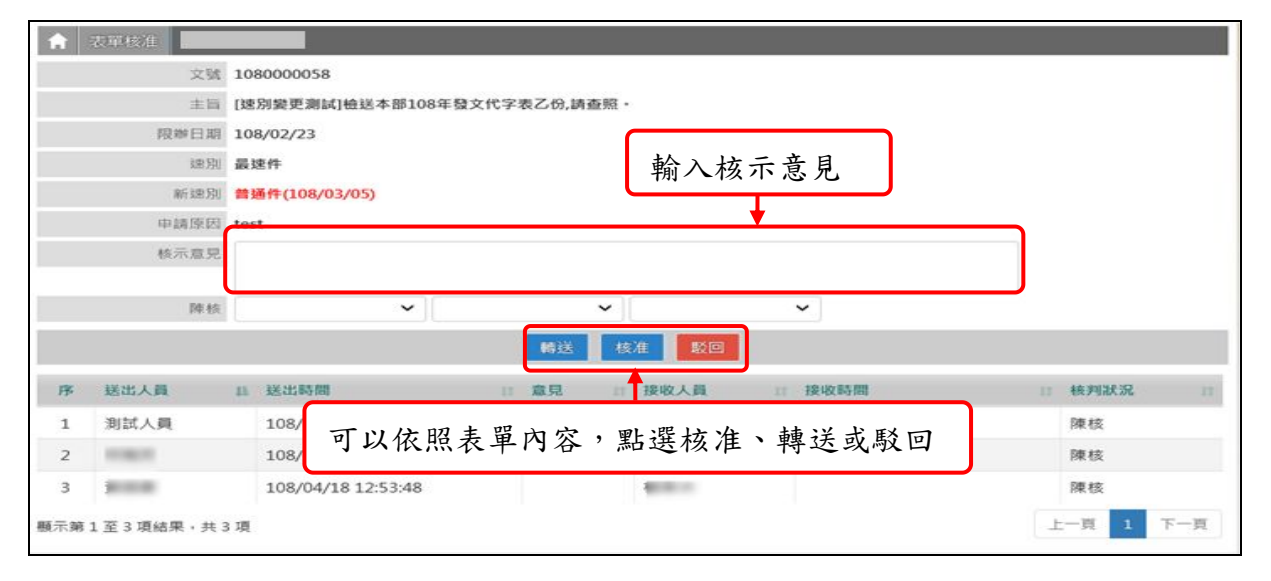

「圖6-5」

#### <span id="page-21-1"></span>七、取消傳遞**(**將傳遞錯誤的公文取回,取消送出的動作**)**

<span id="page-21-0"></span>(一)點選【公文管理】-【取消傳遞(抽回)】,如「圖7-1」。

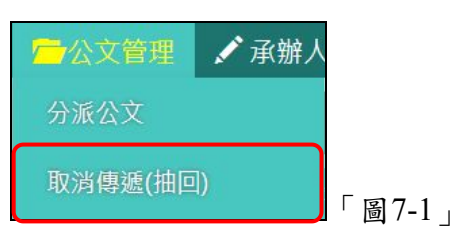

(二)請點選欲取消傳遞之公文主旨,點選執行,即可將公文取消傳遞,回到待處理公文區 等待辦理。

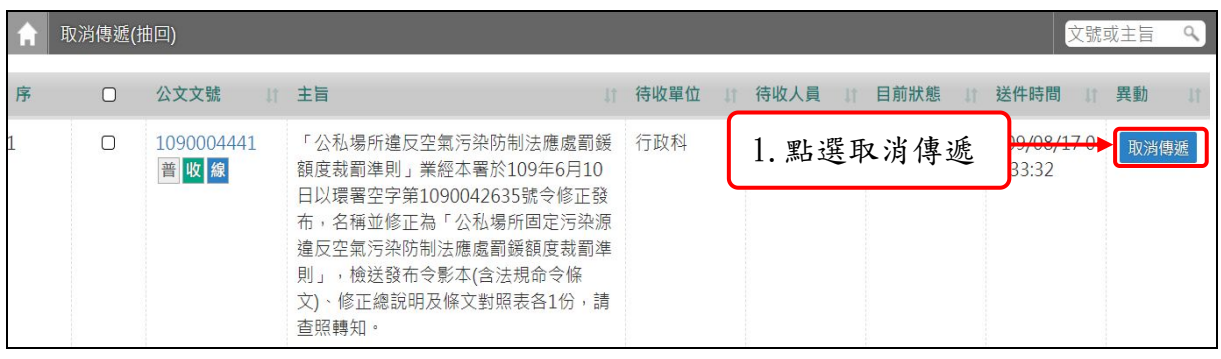

「圖7-2」

※必須是對方尚未簽收之公文,才可以進行取消傳遞。 ※公文取消傳遞後,會回到原公文管理作業中,例如:會辦公文,取消傳遞就會回 到會辦公文內;「待核公文」,取消傳遞就會回到待核公文內。 ※若對方已簽收,只能請對方退回。

## 八、公文分派

(一)同仁如果有申請內部改分,或登記桌有請主管進行分文,可以點選【您目前待處理公 文】-【待分派公文】件數,即可進行分派作業,如「圖8-1」。

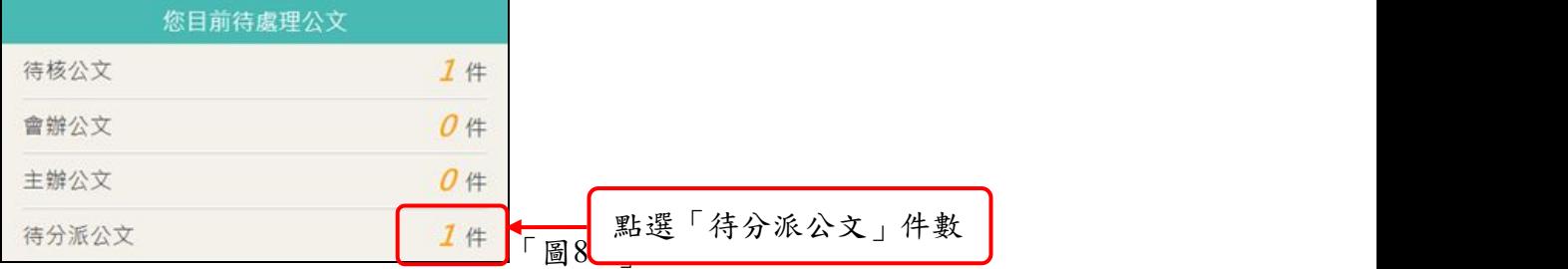

#### (二)請勾選您欲分派之公文,如「圖8-2」。

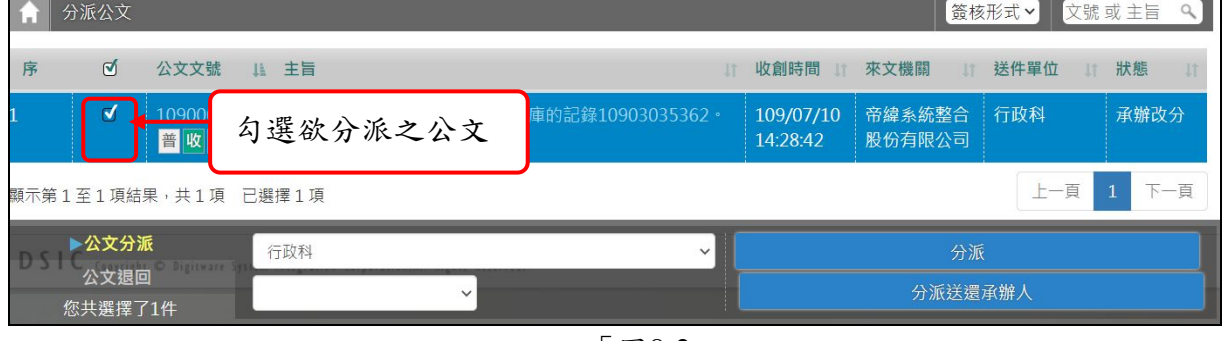

「圖8-2」

(三)畫面下方會出現設定框,請選擇承辦人員,按下分派即可,如「圖8-3」。

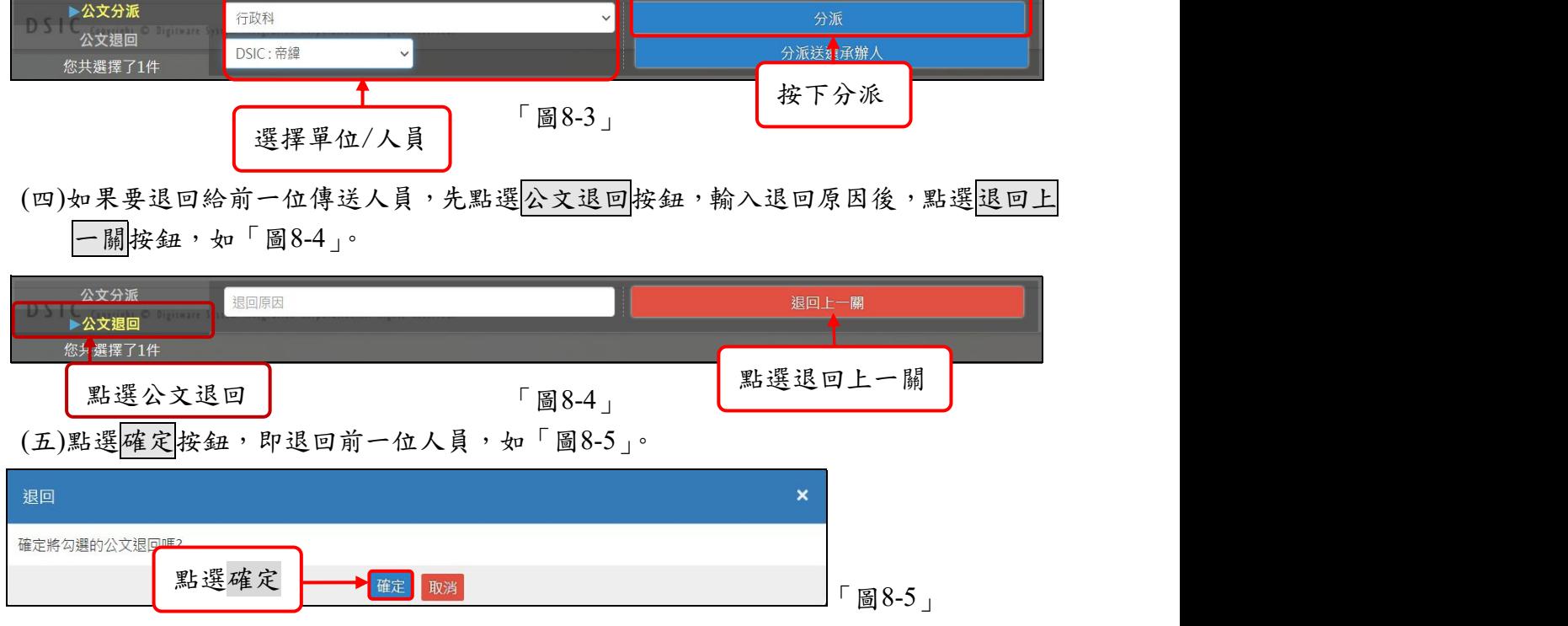

### 九、如何查詢單位內同仁公文的辦理情形?

<span id="page-23-0"></span>(一)欲查詢本單位內所有同仁公文的辦理情形,可以點選數位儀表板上的「未結案公文清 單」,如「圖9-1」。

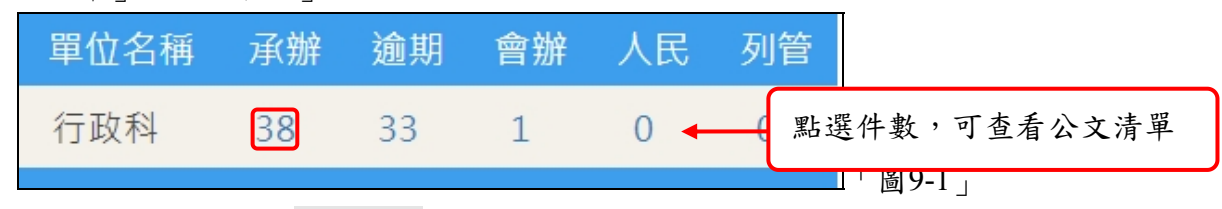

(二)請點選欲查看之公文文號,可開啟公文資料內容,查看公文的流程與相關電子檔,如 「圖9-2」、「圖9-3」

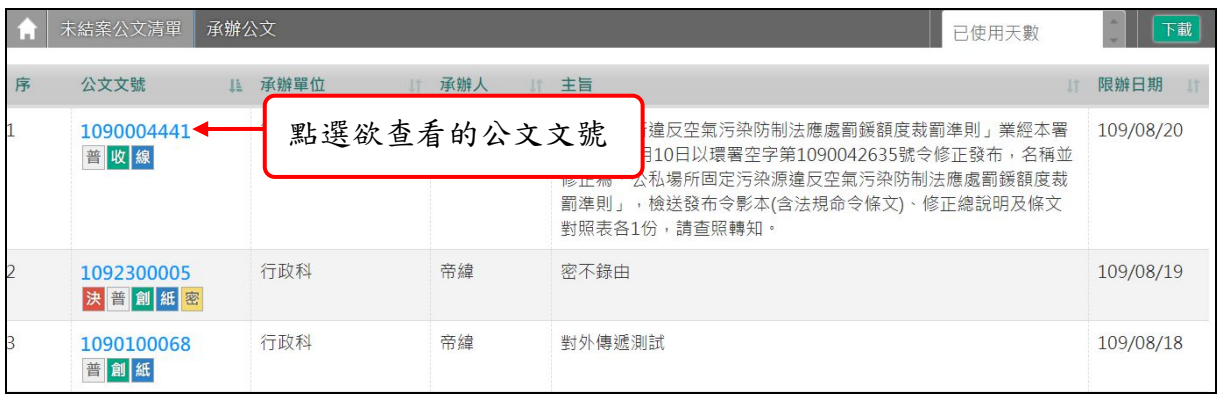

「圖9-2」

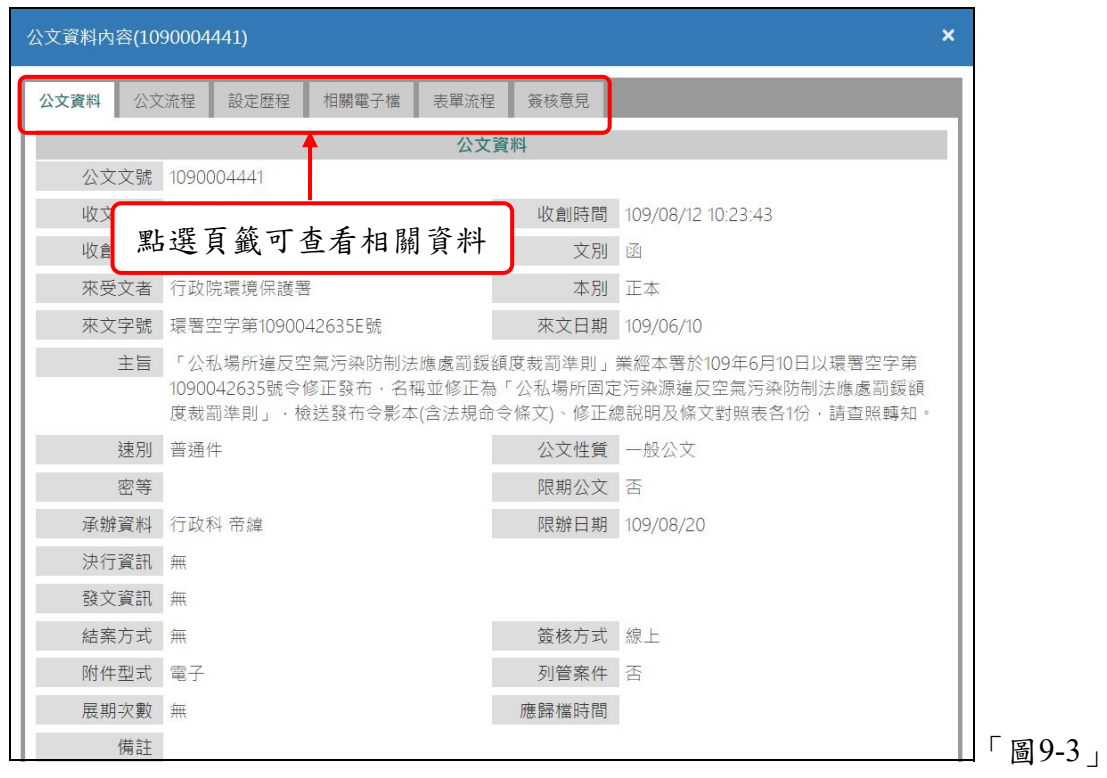

## <span id="page-24-0"></span>十、查詢**(**可查詢承會辦公文**)**

(一)點選系統上方選單中【公文查詢】─【綜合查詢】作業。 (二)可直接輸入公文文號查詢,如「圖10-1」。

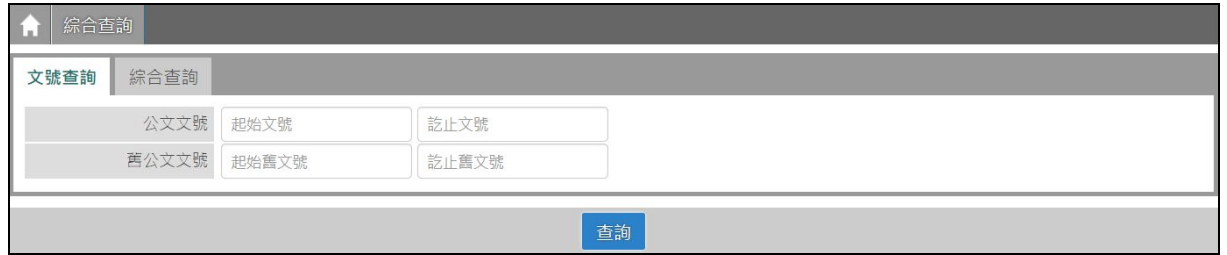

「圖10-1」

(三)若不知道公文文號,可點選【綜合查詢】,設定收創時間...等相關條件作查詢,點選 查詢按鈕,如「圖10-2」。

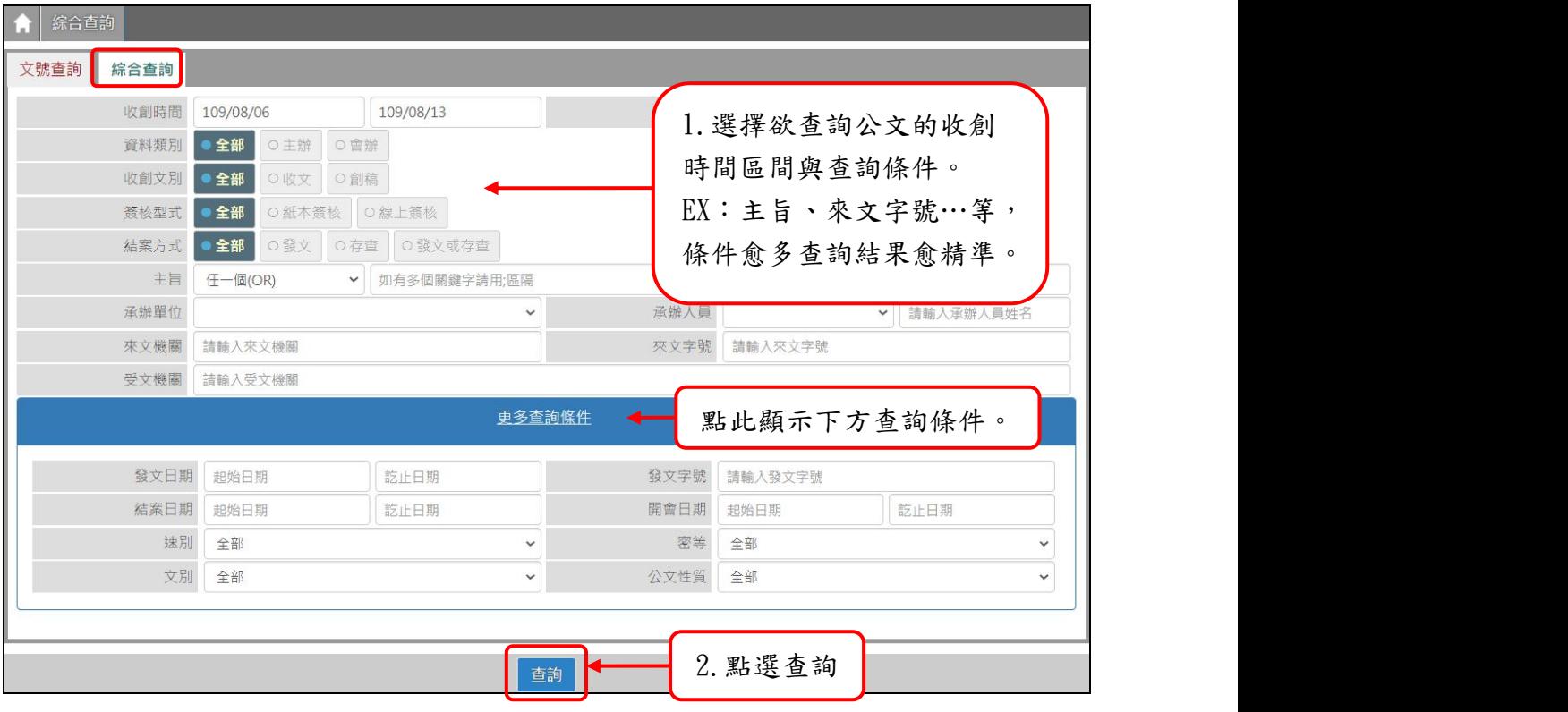

「圖10-2」

(四)公文查出後,請點選公文文號,即可檢視其內容及流程查詢結果畫面。

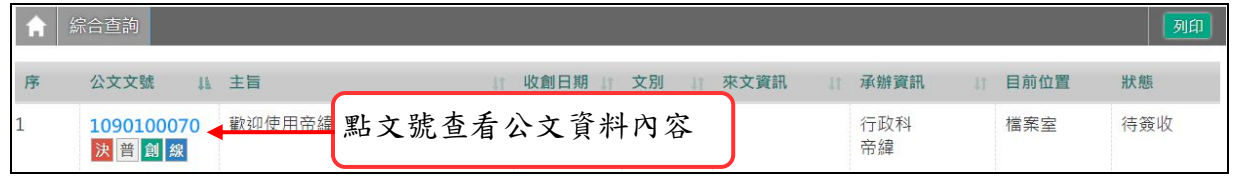

「圖10-3」

(五)可點選公文流程、設定歷程、相關電子檔、簽核意見等頁籤,檢視相關畫面。

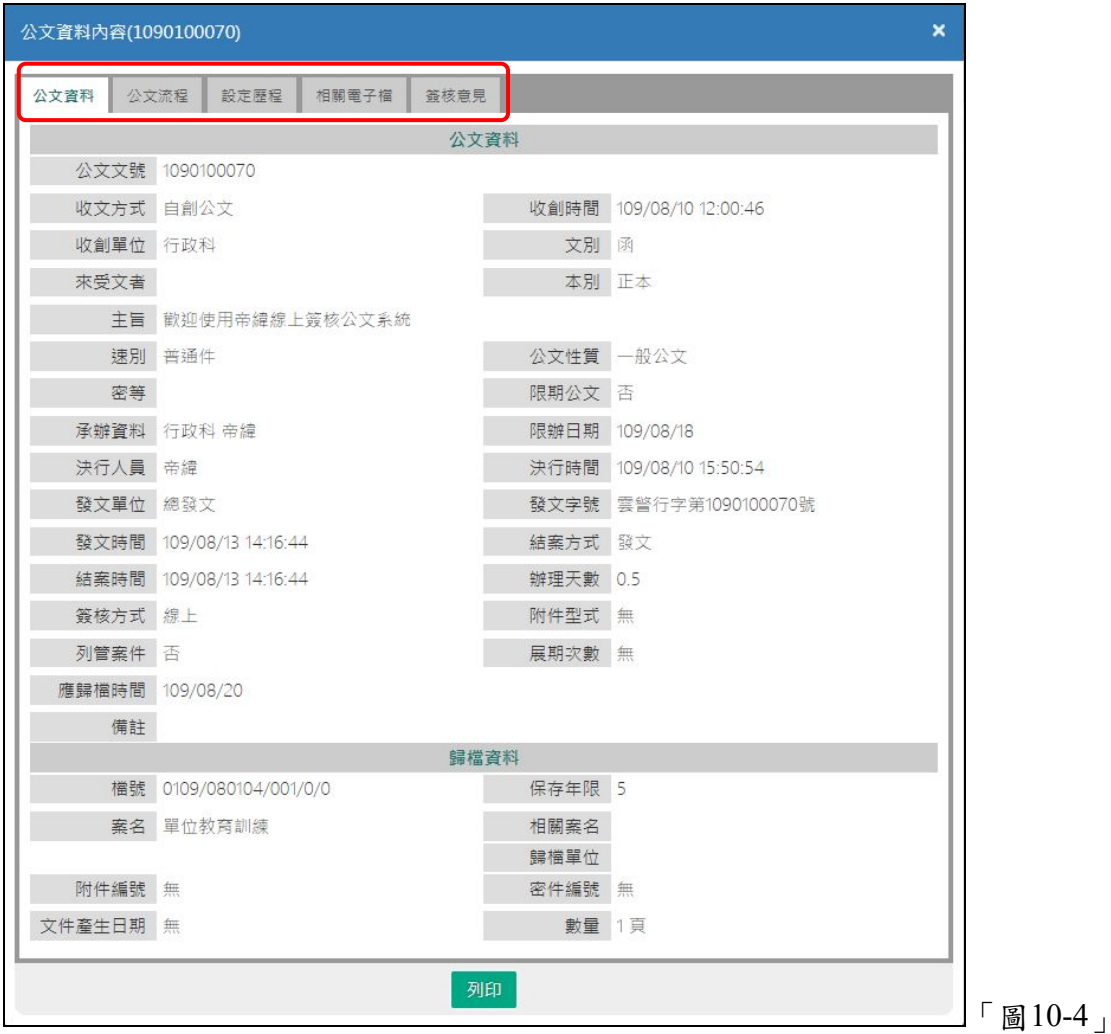

### 十一、請假時,如何設定代理人?

<span id="page-26-0"></span>(一)如果同仁請假未設定代理,主管及登記桌可以代為設定,可以點選【系統管理】-【代 理人設定】進行操作,進入代理人設定後,系統會帶出目前正在進行代理之同仁資料, 可以點選新增按鈕開始設定代理,如「圖11-1」。

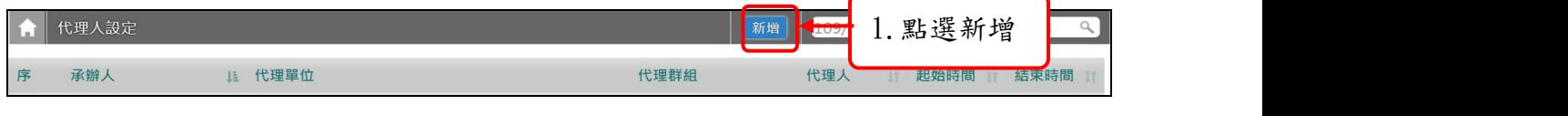

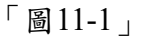

(二)在被代理單位/人員欄位,選擇欲請假的同仁後,代理職務可以勾選欲被代理的身分, 選擇代理的期間後,再選擇代理的單位/人員,點選存檔,即完成代理人設定。

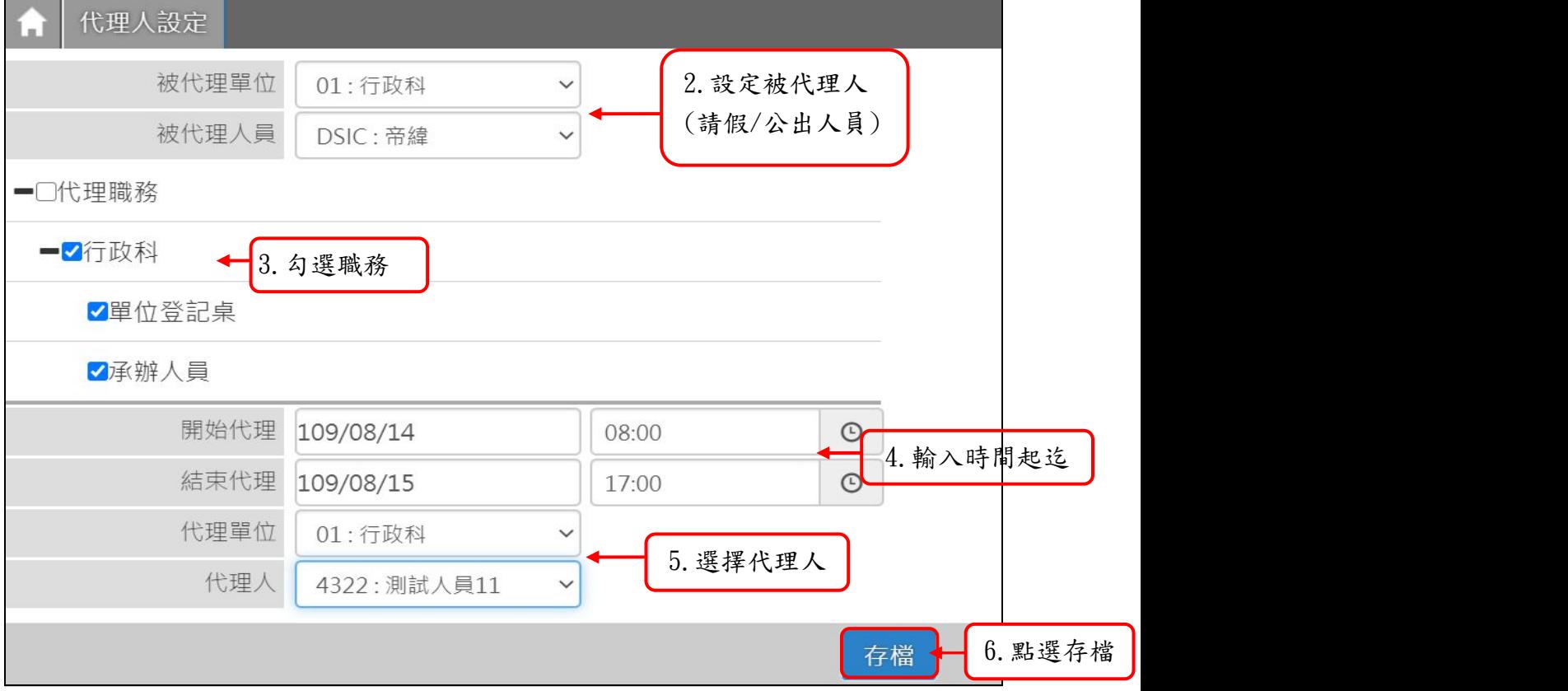

「圖11-2」

## 十二、待補簽公文

<span id="page-27-0"></span>說明:1.使用臨時憑證加簽之公文,請於歸檔前,完成補簽動作。

2.若他人使用臨時憑證加簽,請等待補簽完成後,才可送歸檔。

(一)待補簽公文

1.左邊【您目前待處理公文】功能選項,點選【待補簽公文】件數,如「圖12-1」。

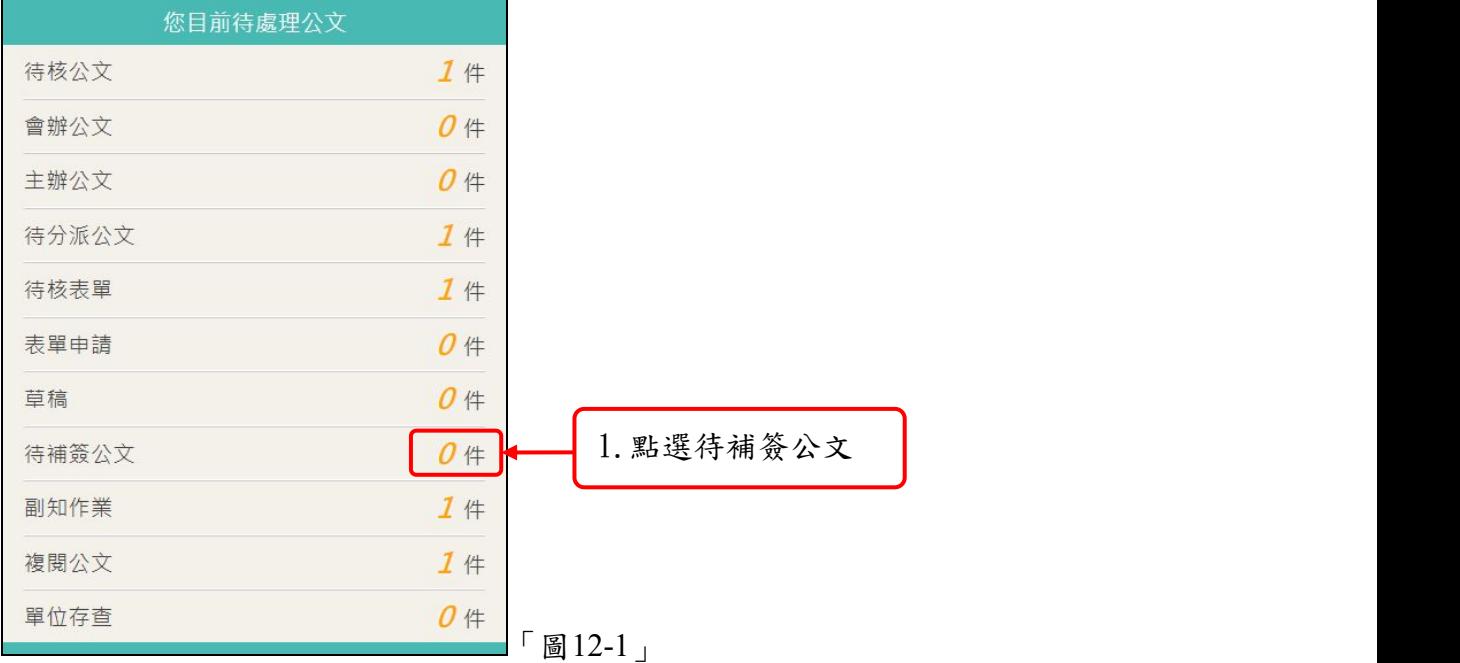

2.勾選待補簽的公文(可一次勾選多筆),輸入補簽原因,點選確定按鈕,如「圖12-2」。

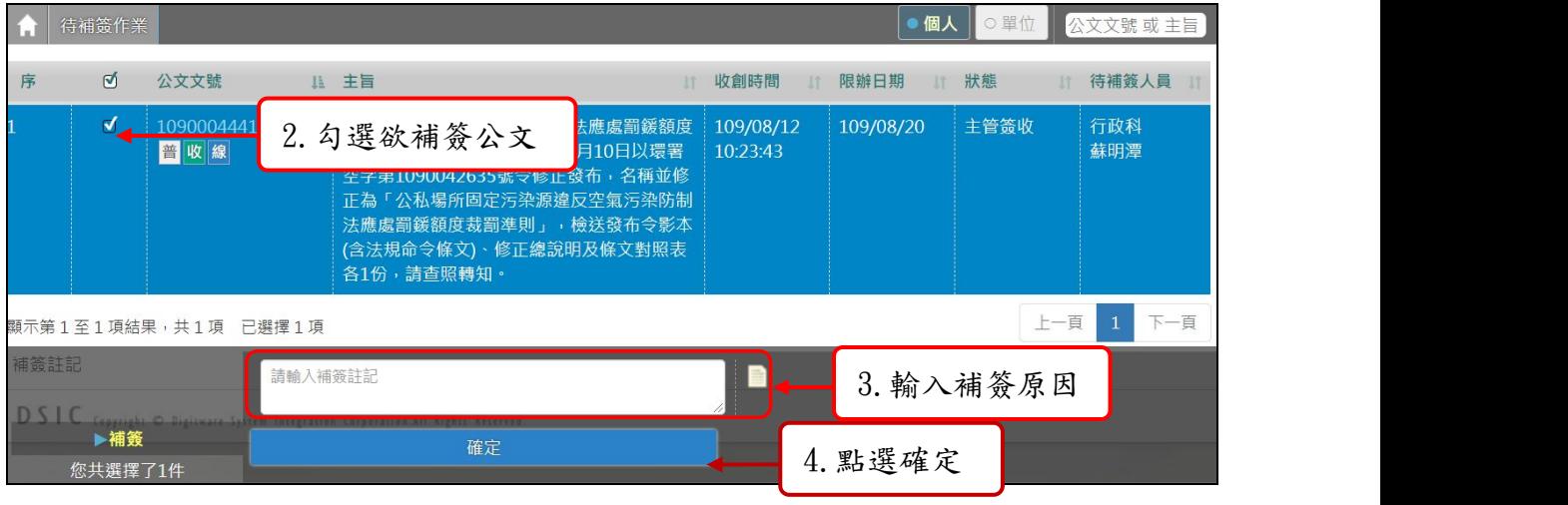

「圖12-2」

<span id="page-28-0"></span>3.若送出時,出現請輸入憑證密碼訊息,請輸入您的自然人憑證 Pin 碼後,點選<mark>確定</mark>, 如「圖12-3」。

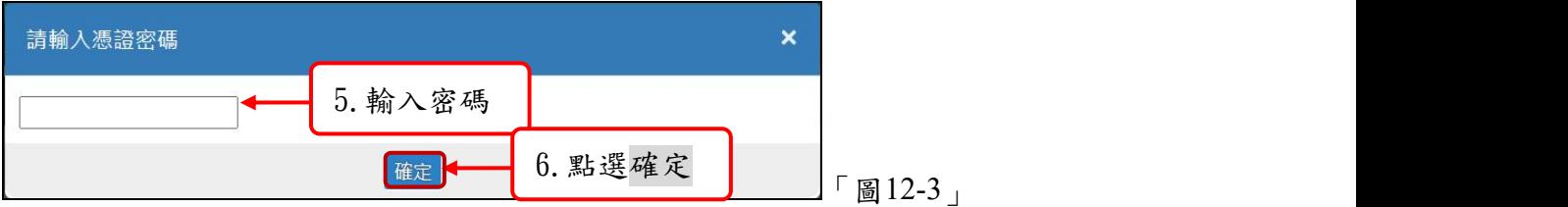

4.跳出此畫面,即完成補簽作業,補簽完畢的公文才可送歸檔,如「圖12-4」。

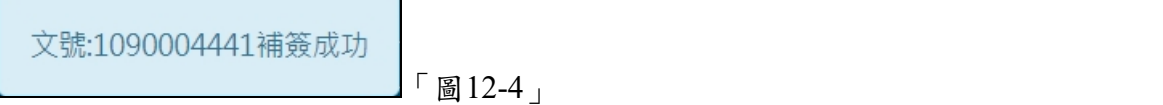

(二)他人須補簽公文查詢

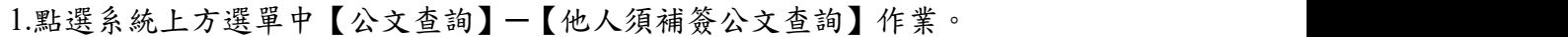

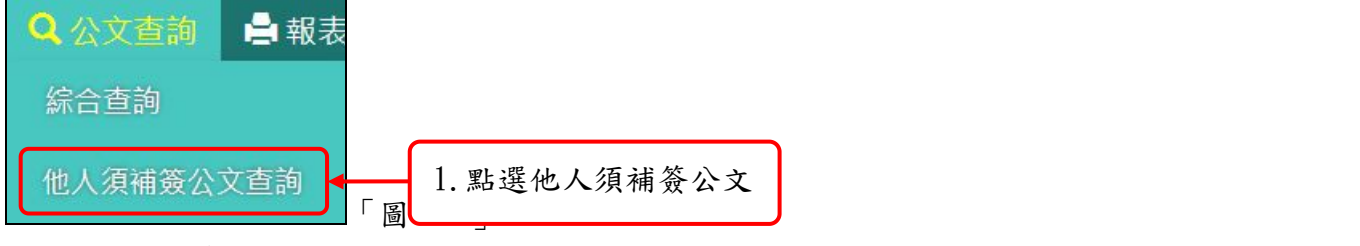

2.若需查看是何人使用臨時憑證需補簽,可點選公文主旨查閱。

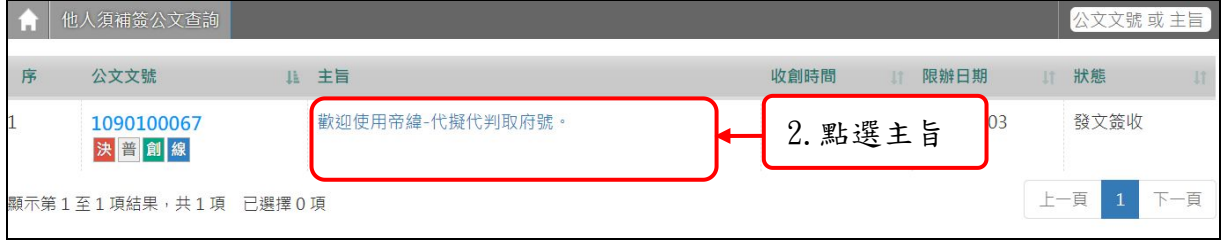

「圖12-6」

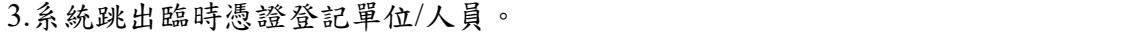

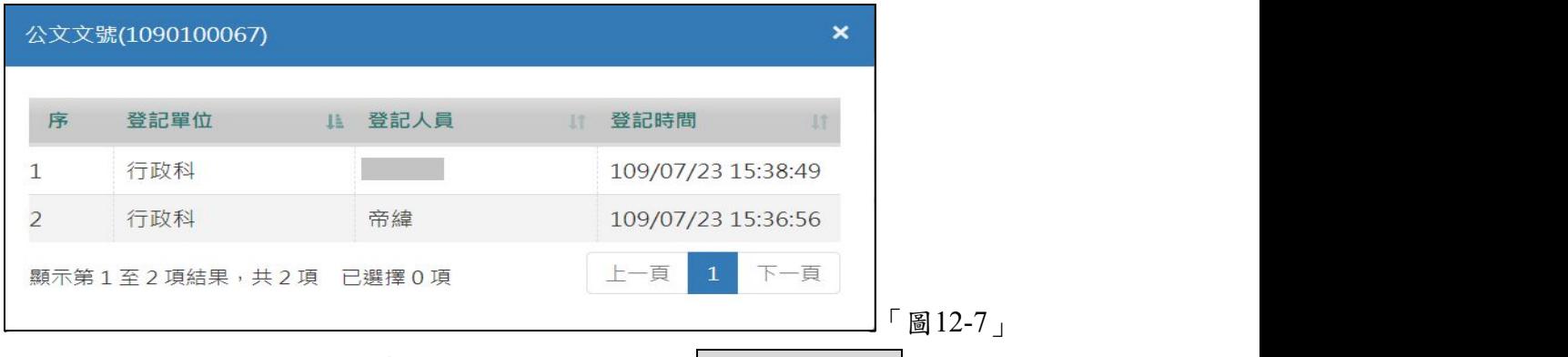

<sup>4.</sup>待所有人皆補簽完成,系統會將此件公文文號於他人須補簽公文作業刪除。

## 十三、如何查看副知我的公文

(一)當公文流程被設定為副知對象,可由左邊【您目前待處理公文】功能選項,點選【副 知作業】件數查看,如「圖13-1」。

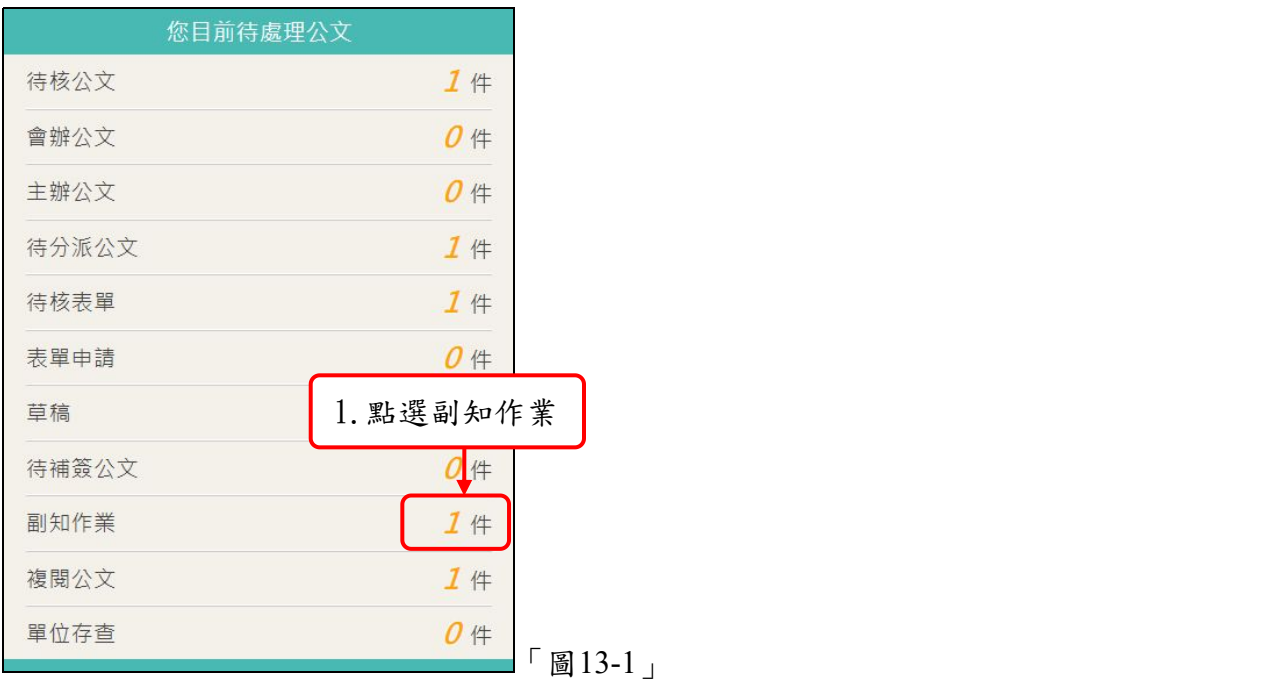

(二)預設在未點閱頁籤,請勾選欲點閱公文,點選下方的副知按鈕,公文會送至已點閱頁 籤,如「圖13-2」。

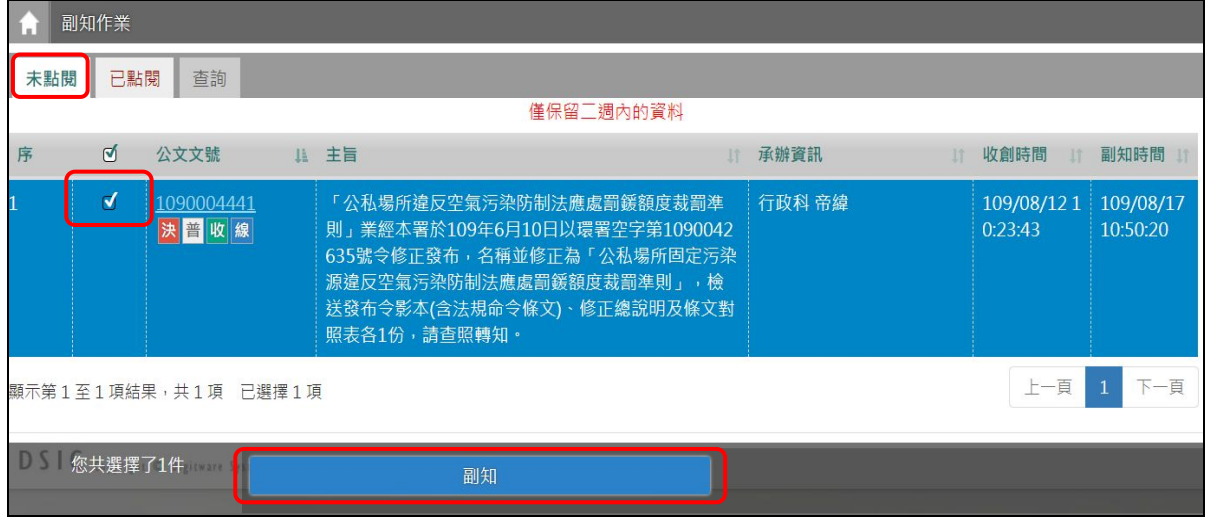

「圖13-2」

(三)於已點閱頁籤,點選要查看的公文文號,可開啟公文資料內容。

| 副知作業<br>к.                    |                    |  |                                                                                                    |         |                    |                    |                    |  |  |  |
|-------------------------------|--------------------|--|----------------------------------------------------------------------------------------------------|---------|--------------------|--------------------|--------------------|--|--|--|
| 未點閱<br>已點閱<br>查詢<br>僅保留三週內的資料 |                    |  |                                                                                                    |         |                    |                    |                    |  |  |  |
| 序                             | 公文文號               |  | 11 主旨                                                                                                    | 11 承辦資訊 | 11 收創時間<br>11      | 副知時間<br>11         | 簽收時間<br>LT         |  |  |  |
|                               | 1090004441<br>決鬥收線 |  | 「公私場所違反空氣污染防制法」<br>應處罰鍰額度裁罰準則」業經本<br>署於109年6月10日以環署空字<br>第1090042635號今修正發布,<br>名稱並修正為「公私場所固定污<br>染源違反空氣污染防制法應處罰<br><b>緩額度裁罰進則」,檢送發布令</b><br>影本(含法規命令條文)、修正總<br>說明及條文對照表各1份,請杳<br>照轉知。 | 行政科 帝緯  | 109/08/12 10:23:43 | 109/08/17 10:50:20 | 109/08/17 15:13:06 |  |  |  |
| 顯示第1至1項結果,共1項 已選擇0項           | 下一頁<br>上一頁         |  |                                                                                                    |         |                    |                    |                    |  |  |  |

「圖13-3」

## $(\Box)$ 查看公文的流程與相關電子檔,瀏覽完畢後,直接點 $\overline{\text{X}}$ 按鈕,關閉視窗即可。

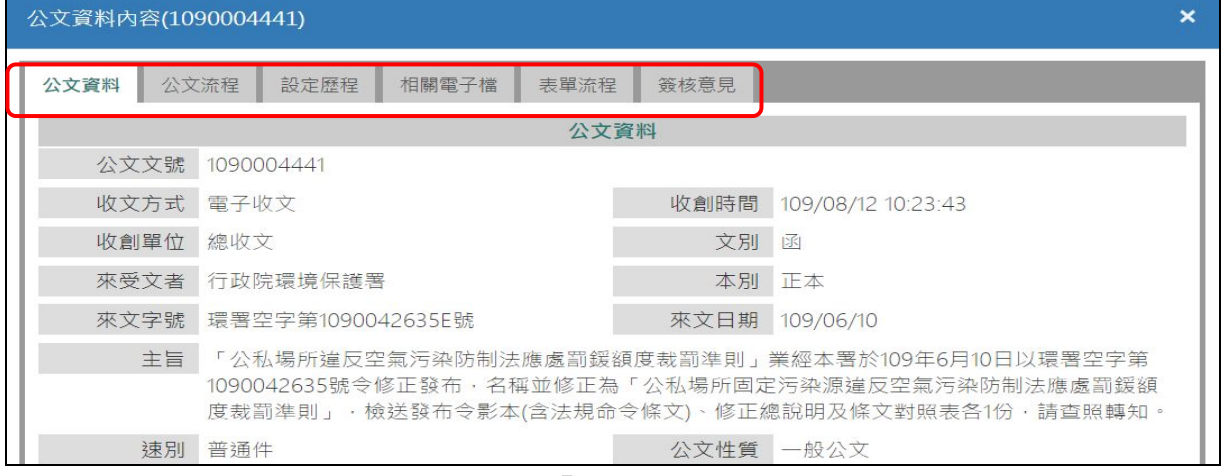

「圖13-4」

## (五)超過兩週後,請使用查詢頁籤,輸入查詢條件查看,如「圖13-5」。

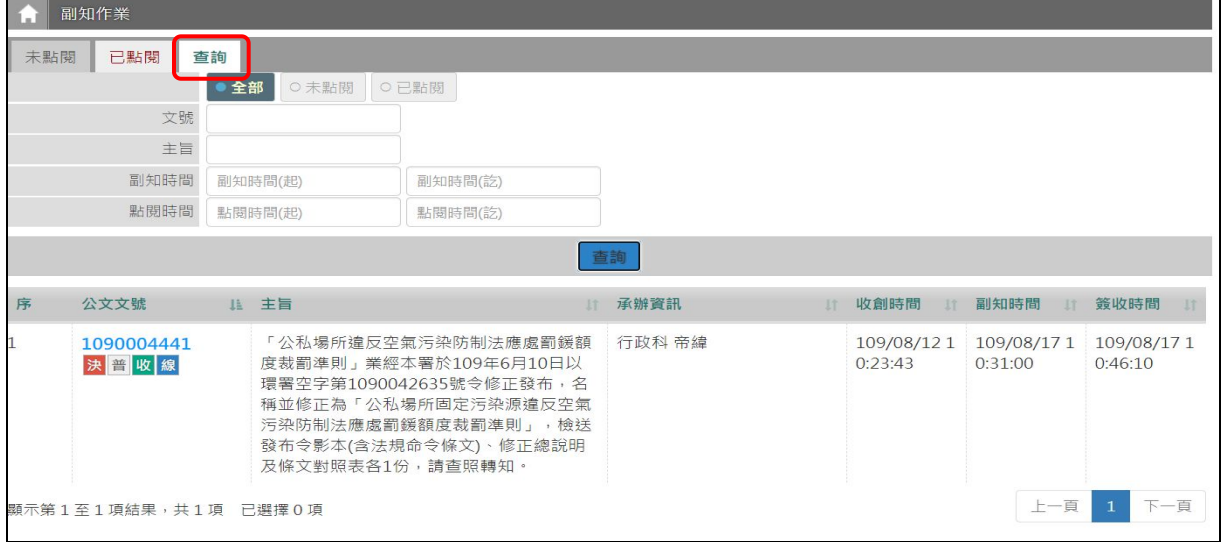

「圖13-5」